# Roofing Passport

# System Administrator' Guide

**Builders & Contractors** 

for

1

# **Table of Contents**

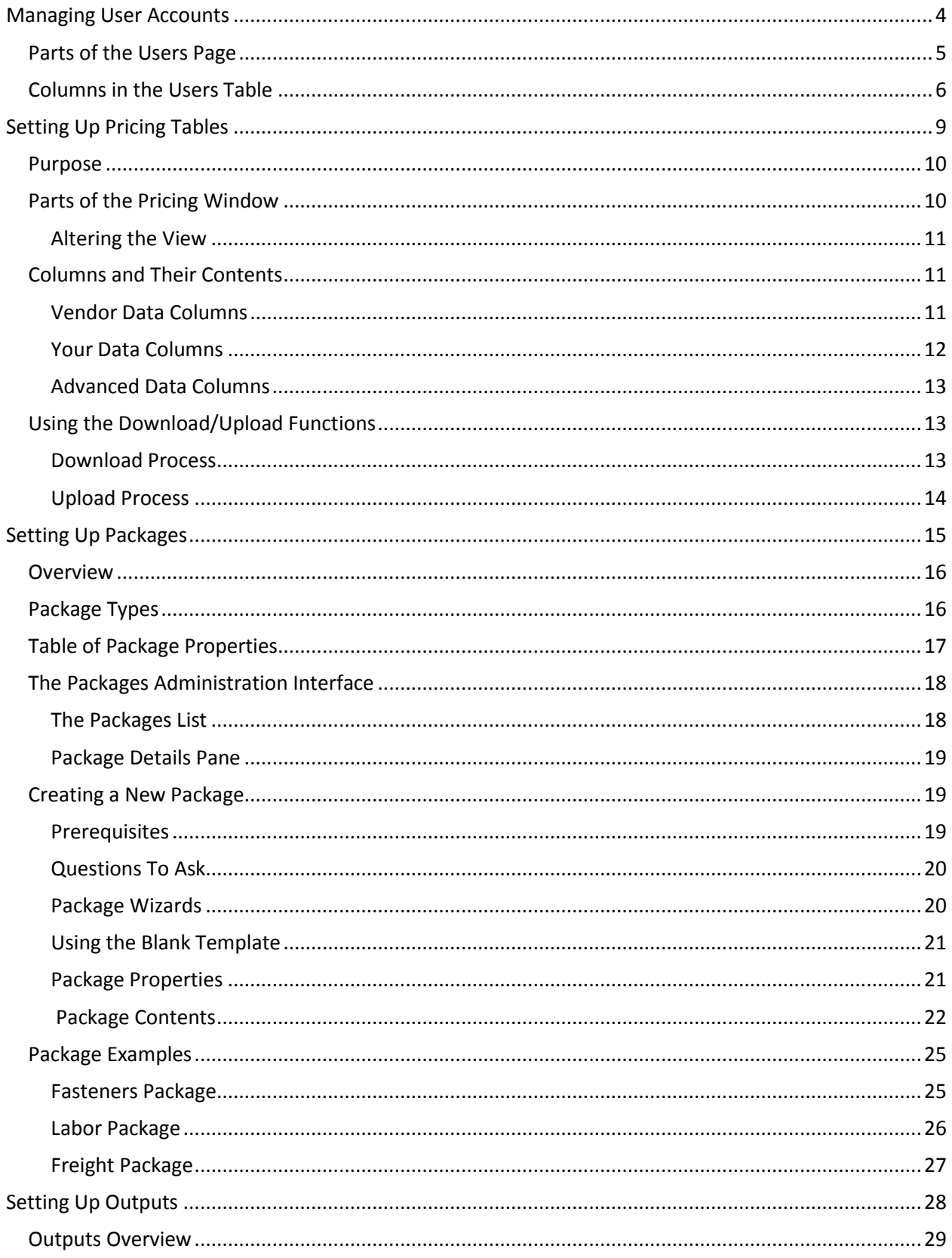

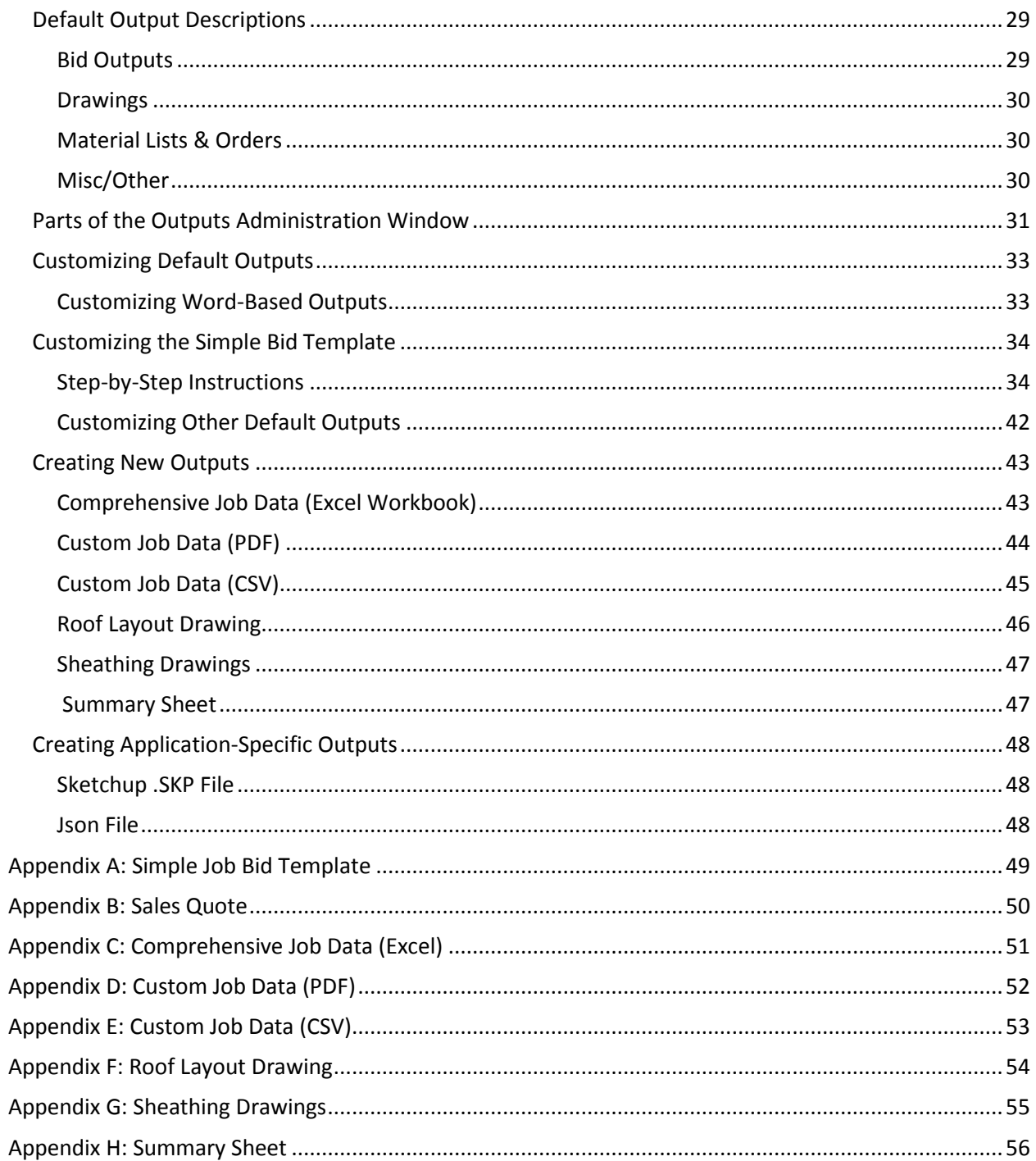

# <span id="page-3-0"></span>**Managing User Accounts**

Roofing Passport is in the process of changing its user-creation process. Therefore, for the moment, we will show you how to access the *User Administration* page and use it to review the status of your users and manage their permissions. We ask that, for the time being, you **DO NOT** use the Add button to create new user accounts, even though this button remains available. We will publish the new user-creation process immediately after it is implemented.

System Administrators can access Roofing Passport's user-management interface by clicking the Settings menu and selecting the Users option from the drop-down list, as pictured in **Figure 1** at right.

**Figure 1:** Opening the *Users Admin* page.

# <span id="page-4-0"></span>**Parts of the Users Page**

When you click on Users from the Settings menu, a Roofing Passport *Users Administration* page will open, similar to the one pictured below in **Figure 2**. As you can see, user information is presented in table format. Below is a list of a list of the columns available on the *Users* page, along with a brief

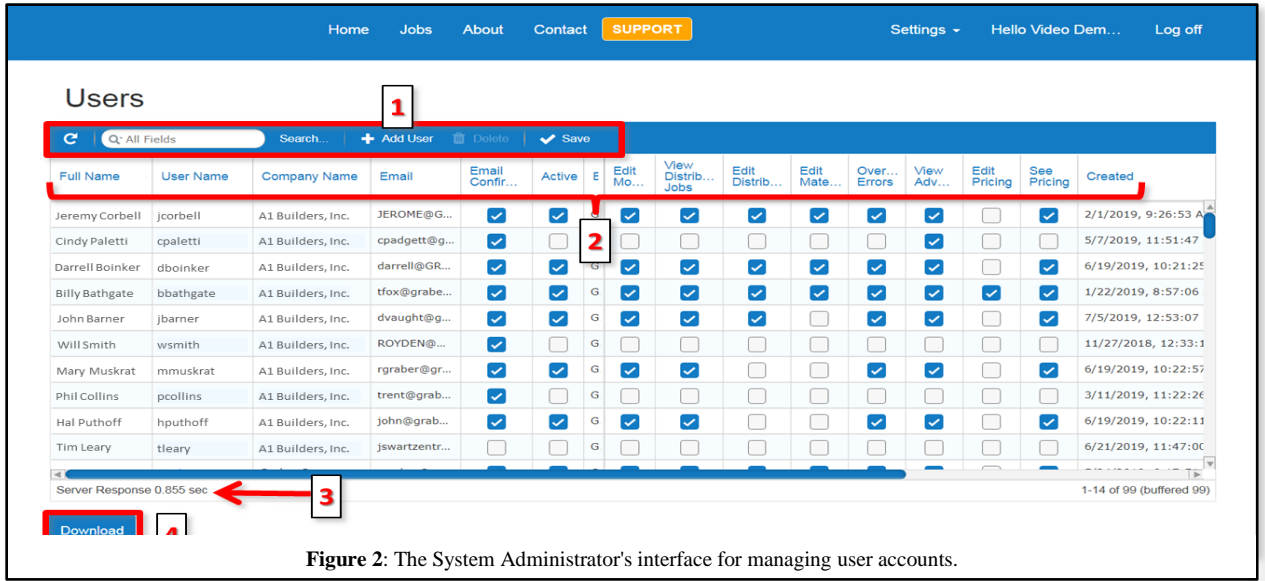

description of the function of each:

- 1. The *Users* page **Command Toolbar** provides quick access to the most commonly used functions for managing user accounts:
	- **Refresh** Clicking on the Refresh button updates the list of accounts displayed on the *Users* page, to reflect any changes made since the last refresh operation.
	- **Search** Use the Search field and button to locate user accounts based upon any word, or partial word, contained within the text fields in the *Users Table*.
	- **Add User** Once again, we ask that you **DO NOT** create new user accounts by using the Add button at this time. For the moment, please contact the Roofing Passport Support Team if you need to create a new user account.

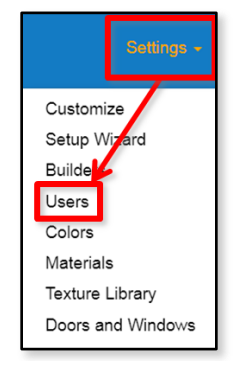

- **Delete** Clicking on the Delete button will erase the selected user account from Roofing Passport. **NOTE** – If you attempt to delete a user account that currently has jobs assigned to it, you will receive the error message shown in **Figure 3** at right. All jobs assigned to the user must be reassigned before the account can be deleted.
- **Save** Clicking on the Save button keeps all changes made on the *Users* page since the last Save operation.

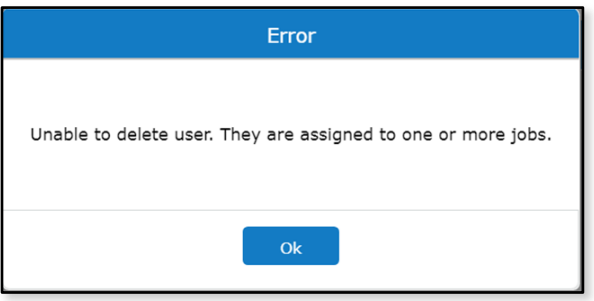

**Figure 3:** Error message when attempting to delete a user account with assigned job(s).

- 2. Columns in the **Users Table** parse all *User Account* information into its various components. (The information contained in each of these columns is explained in the section of this document immediately following.)
- 3. The **Server Response Time Indicator** displays the speed with which the Roofing Passport server is currently processing your commands within the interface.
- <span id="page-5-0"></span>4. The **Download** button is used to create a CSV file of all accounts in the *Users Table*.

# **Columns in the Users Table**

Following is a complete list of all the columns found in the Roofing Passport *Users Table*, along with an explanation of their functions:

- 1. **Full Name** This field is used to record the user's first and last name. The data entered should be unique within the *Users Table*.
- 2. **User Name** This is the name that the user will enter during the Roofing Passport login process. NOTE – as an alternative, the user's email address can be used to log in.
- 3. **Company Name** This is the name of the company to be associated with the new user account.
- 4. **Email** This is the email address to be associated with the user's Roofing Passport account. All Roofing Passport accounts are required to have a single, verified user account.
- 5. **Email Confirmed** This field indicates whether or not the email account associated with the user's Roofing Passport account has been confirmed. **NOTE** – You can temporarily prevent a user from logging in to Roofing Passport by unchecking the Email Confirmed checkbox. **Figure 4:** The error message received by users who attempt to log

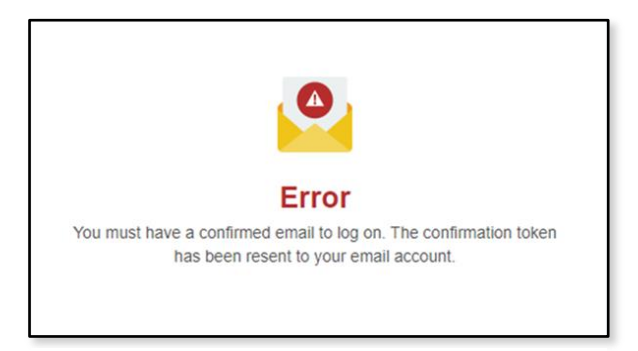

in with an unconfirmed email account.

- 6. **Active** The Active checkbox is used to indicate whether or not a user account is currently operational. If there is no checkmark in this checkbox then, when the user attempts to log in, he or she will receive the error message shown in **Figure 5** at right.
- 7. **Edit Models** When a checkmark is placed in the Edit Models checkbox, the user is granted access to modify the models displayed on his or her *Jobs* page. In addition, the following items will be visible on the user's *Home* page: his/her 10 most recent jobs, the "start from scratch" link, and the starting models.

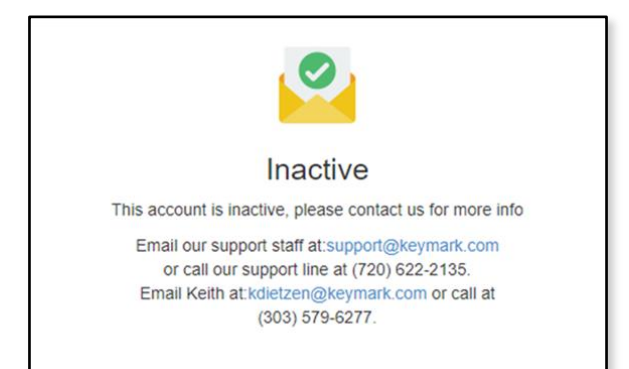

**Figure 5:** The error message a user receives when attempting to log in with an inactive user account.

- **8. View Distributor Jobs** If the View Distributor Jobs checkbox is activated, then the user will be able to view, edit, delete (etc.) all jobs created by other users within his company, as well as any jobs from child organizations. If this checkbox is unchecked, the user will only be able to see those jobs that he has created, along with any jobs created by others that have been assigned to him.
- 9. **Edit Distributor** When a checkmark is placed in the Edit Distributor checkbox, the user will be granted access to view the Settings menu with the functions pictured in **Figure 6** at right. When this checkbox is unchecked, then the Settings menu and the associated options listed in **Figure 6** will be hidden from the user.
- *10.* **Edit Material** If a checkmark is placed in the Edit Material checkbox then, in addition to the menu items listed in **Figure 6** (above) the following functions will be added to the user's Settings menu: Setup Wizard, Colors, Materials, Doors and Windows, and Span Tables. Otherwise, these functions will remain hidden from the user's Settings menu. **NOTE** – If the Edit Distributor

checkbox is unchecked, the Settings menu and all of its contents will remain hidden from the user

- *even if the Edit Material checkbox is activated!*

11. **Override Errors** – If a checkmark is placed in the Override Errors checkbox, then the user will be granted permission to change a job's status to Quoted even if there are errors associated with that job. If this checkbox is unchecked then, when the user attempts to change the status of a job with errors to Ouoted, the user will receive the error message shown in **Figure 7** at right.

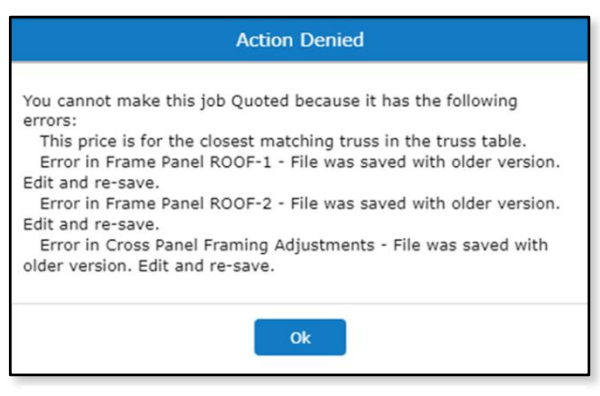

**Figure 7:** Error message displayed when the Override Errors checkbox is unchecked.

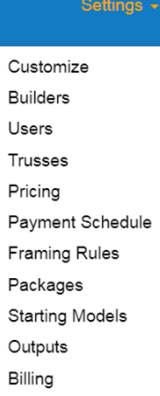

**Figure 6:** Settings menu when Edit Distributor is checked.

- 12. **Edit Pricing** When this checkbox is activated (checked), the user will be granted permission to edit pricing information using the Settings menu Pricing function. **NOTE** – The user must also be granted the Edit Distributor permission, or the Settings menu will not be visible to him/her. If the user has been granted Edit Distributor rights, but the Edit Pricing checkbox is unchecked, then that user will be able to view pricing information but he/she will be unable to make any changes to that information.
- 13. **See Pricing** When a checkmark is placed in the See Pricing checkbox, then the user will be able to see the pricing information displayed as the Configured Price on page headers, as well as the pricing information listed on the *Summary* tab in *Job Review Mode*. Left unchecked, this information will be hidden from the user.
- 14. **Created** The date on which the user's Roofing Passport account was created.
- 15. **Activated** The date on which the user confirmed his/her email address and his/her Roofing Passport user account made available.
- 16. **Last Accessed** The date and time at which the user last logged in to Roofing Passport.
- 17. **Phone Number** This is the telephone number entered by the user, or the Systems Administrator, at the time the user's account is created.

**NOTE** – Checkbox permissions are the only fields that can be edited directly from the *Users* administration page. All text-based fields must be edited using the fields under *Change Your Account Settings* on the *Manage* page. In addition, other than the Email Confirmed checkbox, all permissions checkboxes on the user's page are inactive (unchecked) by default. When checkbox permissions are changed and saved by the System Administrator, the affected user must log out and then log back in before the new permissions will become effective.

# <span id="page-8-0"></span>**Setting Up Pricing Tables**

# <span id="page-9-0"></span>**Purpose**

The purpose of this section is to provide System Administrators with the knowledge needed to set up *Pricing Tables* for their organization's materials, labor and freight. Roofing Passport will use these *Pricing Tables* to calculate accurate cost and price information for bids, quotes, material orders and other outputs.

# <span id="page-9-1"></span>**Parts of the Pricing Window**

To access your *Pricing Tables*, click on the Settings menu at the top of any page and select Pricing from the drop-down list, as pictured in **Figure 8** at right. This will open your *Pricing* page, similar to the one shown in **Figure 9** below. Note that there are three primary areas on this page that you will use to guide your work: the *Material & Service* tabs, the *Command Buttons* and the *Pricing Table Column Headers*. These are described as follows:

**Material & Service Tabs** – As you can see in the area highlighted in red in **Figure 9** (below) there are seven tabs on the *Pricing* page; five for materials (*Sheathing*, *Trim*, *Hardware*, *Connectors* and *Fasteners*) and two for services (*Labor* and *Freight*). When the time comes, you will click on each tab to open the *Pricing Table* for the associated items.

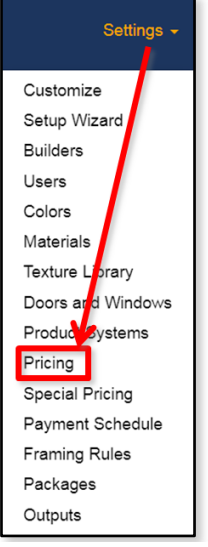

**Figure 8**: Select *Pricing* from the *Settings* menu.

**Command Buttons** – There are three command buttons on the *Pricing* page (highlighted in yellow in **Figure 9**): Margin, Upload and Download. We will discuss each of these functions a little later in this document.

**Column Headers** – Each of the tables on your *Pricing* page contain the same 11 columns. As we will discuss later in this document, most of these columns will already contain data that has been entered by your Distributor/Supplier.

|                        | Prices for Custom Roofing, LLC |                                               |             |                               |                                |                  |                            |          |               |                       |
|------------------------|--------------------------------|-----------------------------------------------|-------------|-------------------------------|--------------------------------|------------------|----------------------------|----------|---------------|-----------------------|
| Trim<br>Hardware       | Connector                      |                                               |             |                               |                                |                  |                            |          |               |                       |
| Sheathing              | Fastener                       | ← Material & Service Tabs<br>Freight<br>Labor |             |                               |                                |                  |                            |          |               |                       |
|                        |                                |                                               |             |                               | Command Buttons $\rightarrow$  |                  | <b><i>&amp;</i></b> Margin |          | <b>Upload</b> | Download              |
| <b>SKU</b>             | <b>Vendor SKU</b>              | Material                                      | Part Length |                               | <b>Color Code Pricing Unit</b> | <b>Part Cost</b> | Margin                     | Price    |               | <b>Taxable Weight</b> |
| DMC150NSJ-24G-19-C1AC  | DMC150NSJ-24G-19-Px            | DMC 150NS/Jax Beach<br>↑ Column Headers ↑     |             | <b>AC</b>                     | RandomLength                   | \$2.32           | 35.2%                      | \$3.58 1 |               | $1.94$ $^{4}$         |
| DMC150NSJ-24G-19-C1AGB | DMC150NSJ-24G-19-Sx            | DMC 150NS/Jax Beach                           |             | AGB                           | RandomLength                   | \$2.18           | 35.1%                      | \$3.36 1 |               | 1.94                  |
| DMC150NSJ-24G-19-C1AL  | DMC150NSJ-24G-19-Sx            | DMC 150NS/Jax Beach, 24GA ST, 19" w/out S     |             | C <sub>1</sub> AL             | RandomLength                   | \$2.18           | 35.1%                      | \$3.36 1 |               | 1.94                  |
| DMC150NSJ-24G-19-C1ANB | DMC150NSJ-24G-19-Sx            | DMC 150NS/Jax Beach, 24GA ST, 19" w/out S     |             | C1ANB                         | RandomLength                   | \$2.18           | 35.1%                      | \$3.36 1 |               | 1.94                  |
| DMC150NSJ-24G-19-C1AR  | DMC150NSJ-24G-19-Lx            | DMC 150NS/Jax Beach, 24GA ST, 19" w/out S     |             | C1AR                          | RandomLength                   | \$2.18           | 35.1%                      | \$3.36 1 |               | 1.94                  |
| DMC150NSJ-24G-19-C1ASB | DMC150NSJ-24G-19-Lx            | DMC 150NS/Jax Beach, 24GA ST, 19" w/out S     |             | C1ASB                         | RandomLength                   | \$2.18           | 35.1%                      | \$3.36 1 |               | 1.94                  |
| DMC150NSJ-24G-19-C1AWB | DMC150NSJ-24G-19-Sx            | DMC 150NS/Jax Beach, 24GA ST, 19" w/out S     |             | C1AWB                         | RandomLength                   | \$2.18           | 35.1%                      | \$3.36 1 |               | 1.94                  |
| DMC150NSJ-24G-19-C1BG  | DMC150NSJ-24G-19-Sx            | DMC 150NS/Jax Beach, 24GA ST, 19" w/out S     |             | C <sub>1</sub> B <sub>G</sub> | RandomLength                   | \$2.18           | 35.1%                      | \$3.36 1 |               | 1.94                  |
| DMC150NSJ-24G-19-C1BL  | DMC150NSJ-24G-19-Sx            | DMC 150NS/Jax Beach, 24GA ST, 19" w/out S     |             | C <sub>1</sub> BL             | RandomLength                   | \$2.18           | 35.1%                      | \$3.36 1 |               | 1.94                  |
| DMC150NSJ-24G-19-C1BU  | DMC150NSJ-24G-19-Sx            | DMC 150NS/Jax Beach, 24GA ST, 19" w/out S     |             | C <sub>1</sub> B <sub>U</sub> | RandomLength                   | \$2.18           | 35.1%                      | \$3.36 1 |               | 1.94                  |
| DMC150NSJ-24G-19-C1BW  | DMC150NSJ-24G-19-Sx            | DMC 150NS/Jax Beach, 24GA ST, 19" w/out S     |             | C <sub>1</sub> BW             | RandomLength                   | \$2.18           | 35.1%                      | \$3.36 1 |               | 1.94                  |

**Figure 9:** The three principal sections of the *Pricing* page.

## <span id="page-10-0"></span>**ALTERING THE VIEW**

To make your *Pricing Tables* easier to work with, you can change the view of any of the columns and their contents:

**Resizing Columns** – You can resize any of the columns in the table by bringing your mouse to hover over the target column header until your cursor changes to the resize symbol shown at right. Then simply click and drag your mouse to resize the column as desired.

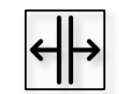

**Sorting Contents** – You can sort the contents of a table from A to Z by clicking once on the desired column header. Click a second time to change the sort order from Z to A.

# <span id="page-10-1"></span>**Columns and Their Contents**

As mentioned previously, each of the seven different *Pricing Tables* contain the same 12 columns of information. The following is a description of each of these columns and their contents, broken down into three categories: *Vendor Data Columns*, *Your Data Columns and Advanced Data Columns*.

**NOTE** – The descriptions of *Vendor Data Columns* immediately below are to provide background information only. These columns DO NOT require any action on your part. There are only two columns of data that you are responsible for in each table; *Margin* and *Price*. Therefore, if you prefer, you can click [here](#page-11-0) to skip down to the information about these two columns.

| Trim<br>Hardware<br>Sheathing | Connector         | Fastener<br>Labor | Freight                               |             |                               |                         |                  |        |           |                |        |          |
|-------------------------------|-------------------|-------------------|---------------------------------------|-------------|-------------------------------|-------------------------|------------------|--------|-----------|----------------|--------|----------|
|                               |                   |                   |                                       |             |                               |                         |                  |        |           | $\n  Margin\n$ | Upload | Download |
| <b>SKU</b>                    | <b>Vendor SKU</b> | Material          |                                       | Part Length |                               | Color Code Pricing Unit | <b>MASSICOST</b> | Margin | Price     | Taxable Weight |        | Lock     |
| DMC175S-32A-18-C1SG           | DMC175S-32A-18-Sx |                   | DMC 175S, .032" AL, 18" without Sea   |             | $-00$                         | RandomLength            | $$2.94$ 35       |        | $$4.52$ : |                | 0.922  |          |
| DMC175S-32A-18-C1ST           | DMC175S-32A-18-Sx |                   | DMC 175S, .032" AL, 18" without S     |             |                               |                         | 2.94             | 35.0%  | $$4.52$ 1 |                | 0.922  |          |
| DMC175S-32A-18-C1SV           | DMC175S-32A-18-Px |                   | DMC 175S, .032" AL, 18" without S     | Margin      |                               | Price                   | 3.06             | 34.9%  | \$4.7011  |                | 0.922  |          |
| DMC175S-32A-18-C1SW           | DMC175S-32A-18-Sx |                   | DMC 175S, .032" AL, 18" without S     |             |                               |                         | 2.94             | 35.0%  | $$4.52$ 1 |                | 0.922  |          |
| DMC175S-32A-18-C1TB           | DMC175S-32A-18-Sx |                   | DMC 175S, .032" AL, 18" without Sea   |             | C1TB                          | RandomLength            | \$2.94           | 35.0%  | $$4.52$ 1 |                | 0.922  |          |
| DMC175S-32A-18-C1TC           | DMC175S-32A-18-Sx |                   | DMC 175S, .032" AL, 18" without Sea   |             | C1TC                          | RandomLength            | \$2.94           | 35.0%  | $$4.52$ 1 |                | 0.922  |          |
| DMC175S-32A-18-C1WZ           | DMC175S-32A-18-Px |                   | DMC 175S, .032" AL, 18" without Sea   |             | C <sub>1</sub> W <sub>Z</sub> | RandomLength            | \$3.06           | 34.9%  | \$4.701   |                | 0.922  | H        |
| DMC175S-32A-18-C1ZN           | DMC175S-32A-18-Px |                   | DMC 175S, .032" AL, 18" without Sea   |             | C1ZN                          | RandomLength            | \$3.06           | 34.9%  | $$4.70$ 1 |                | 0.922  |          |
| DMC5V-32A-21-C1AC             | DMC5V-32A-21-Px   |                   | DMC 5V, .032" AL, 21" without Sealant |             | C1AC                          | RandomLength            | \$2.81           | 35.0%  | $$4.32$ 1 |                | 0.922  |          |
| DMC5V-32A-21-C1AGB            | DMC5V-32A-21-Sx   |                   | DMC 5V, .032" AL, 21" without Sealant |             | C1AGB                         | RandomLength            | \$2.69           | 34.9%  | $$4.13$ 1 |                | 0.922  |          |
| DMC5V-32A-21-C1AL             | DMC5V-32A-21-Sx   |                   | DMC 5V, .032" AL, 21" without Sealant |             | C1AL                          | RandomLength            | \$2.69           | 34.9%  | $$4.13$ 1 |                | 0.922  |          |

**Figure 10**: *Margin* and *Price* are the only two columns that you need to complete in order to set up your *Pricing Tables*.

# <span id="page-10-2"></span>**VENDOR DATA COLUMNS**

For most *Pricing Tables*, your Distributor/Supplier will be responsible for populating the 10 columns shown in yellow in (**Figure 10** above) with data. The contents of each columns is described as follows:

**SKU** – In order to generate highly detailed and accurate *Material Lists*, Roofing Passport uses its own special SKU code for each distinct material. Listed on the *Pricing Tables* as "*SKU.*" This required column of data includes specific segments of code that allow Roofing Passport to differentiate among otherwise identical materials that are offered in a variety and Colors and/or precut Lengths.

**Vendor SKU** – The *Vendor SKU* column is used to list the SKU code your Supplier/Distributor uses to identify each unique piece of material in its inventory. The *Vendor SKU* column is optional, however, most *Suppliers* find it extremely helpful to map their Roofing Passport *Materials List Outputs* right back to the parts in their warehouse.

**Material** – This is the Supplier's/Distributor's brief, structured description of each material or service being offered. This field is required for all materials and services.

**Part Length** – This optional column of data is generally used to record the span of each material that is provided in pre-cut lengths. If a material is "cut to order", this field may be left blank.

**Color Code** – The *Color Code* is a short, unique identifier assigned by your Supplier/Distributor for every color in which a material is made available.

**Pricing Unit** – This is the designated quantity upon which the pricing for a material or service is based. For example, the *Pricing Unit* might be designated as "each" for materials that are sold individually, as "part length" for materials that are sold in specific pre-cut sizes, "per box" for things like rivets and connectors, "per hour" for labor, and so on.

**Part Cost** – This required column is used to record the price that your organization will pay your Supplier/Distributor for a single *Pricing Unit* of a given material.

**Taxable** – This required column indicates whether or not a given material is subject to federal, state or local taxes.  $(1 = \text{taxable}; 0 = \text{nontaxable.})$ 

**Weight** – This optional column represents the specific weight associated with a material's given *Pricing Unit*. If values are provided, these figures will be used to calculate the total shipping weight for each job.

# <span id="page-11-0"></span>**YOUR DATA COLUMNS**

As mentioned above, there are only two columns of data that you are responsible for populating in each of the seven *Pricing Tables*; *Margin* and *Price*. In fact, it is even easier than that. When you enter information in either column, Roofing Passport will automatically enter the required data in the other column for you. Read on for details.

**Margin/Markup** – Some Suppliers/Distributors name this column *Margin*, while others name it *Markup*. Either way, this column represents the additional percentage your company will charge the customer, over and above the *Cost* it pays to purchase each item from your Supplier/Distributor.

If you want to enter or change the *Margin/Markup* for multiple line items in a given table, simply select the desired items with your mouse and then click in the Margin command button on the

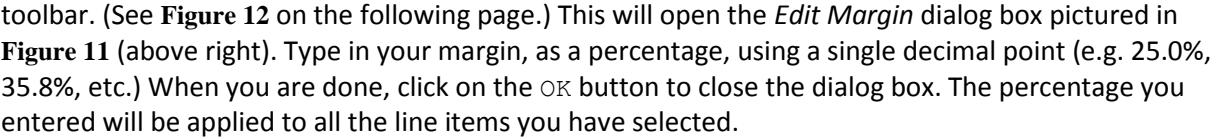

If you have not yet entered a value in the *Price* column, once you enter a value in the *Margin* column, Roofing Passport will automatically calculate the *Price* (*Cost* X *Margin*), and enter that value in the *Price* column for you.

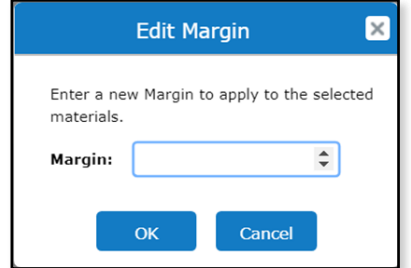

**Figure 11:** The *Edit Margin* dialog box.

**Price** – The *Price* column represents the fee you will charge the customer for each line item in your *Pricing Tables*. *Price* values must be entered one line item at a time. To enter or edit a *Price*, double click on the *Price* field for the desired line item, and enter your value as dollars and cents. Roofing Passport will automatically add the dollar-sign prefix for you.

If you have not yet entered a value in the *Margin* column, once you enter a value in the *Price* column, Roofing Passport will automatically calculate the *Margin* (Cost / *Price* ̶1.00) and enter that value in the *Margin* column for you.

#### <span id="page-12-0"></span>**ADVANCED DATA COLUMNS**

There are two columns that may or may not appear on your *Pricing Tables*; *Hide* and *Lock*. Both of these columns represent advanced functionality in Roofing Passport, and they lie beyond the scope of this introductory document. Neither column of data is required for you to get up and running successfully with Roofing Passport, so you can disregard them both as you are getting started.

# <span id="page-12-1"></span>**Using the Download/Upload Functions**

If you prefer to populate or edit the *Margin* and *Price* columns, or any other columns in your *Pricing Tables* using a CSV or Microsoft Excel (XLSX) file, you can download the existing data, make your changes, and then upload your completed file into the Roofing Passport database.

#### <span id="page-12-2"></span>**DOWNLOAD PROCESS**

To begin, click on the Download button on the toolbar, as pictured in **Figure 12** at right. Select the desired file type from the drop-down list that appears. As soon as you select your file type, Roofing Passport will automatically download the file to your local computer. Simply open the file, make the needed changes, and then save the file to a location you can easily find it for the Upload process.

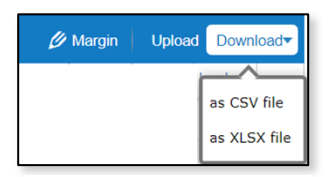

**Figure 12:** Select the type of file for your Download.

**NOTE** – All seven tabs of material and service data on your *Pricing* page will be included In a downloaded CSV or XLSX file. Likewise, uploading your completed CSV or XLSX file will populate the data on all seven tabs of information on the *Pricing* page.

#### <span id="page-13-0"></span>**UPLOAD PROCESS**

Once you have made all the changes needed to your downloaded Pricing file, you will need to Upload the file to the Roofing Passport database in order to implement your changes. To begin, click on the Upload button on the toolbar on the *Pricing* page, as shown in **Figure 12** on the previous page. When you click on the Upload button, the dialog box shown in **Figure 13** at right will open.

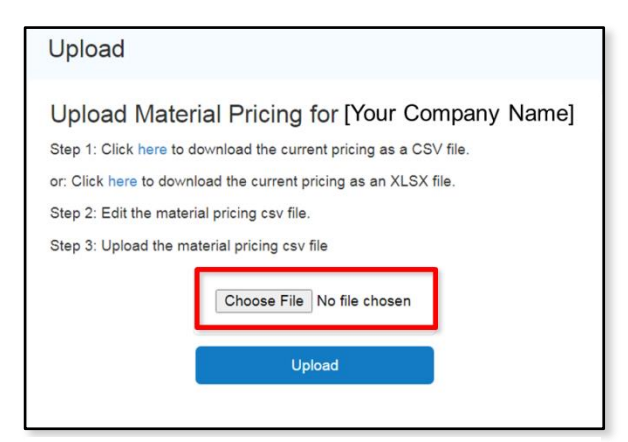

**Figure 13:** The *Upload* dialog box for your *Pricing* file.

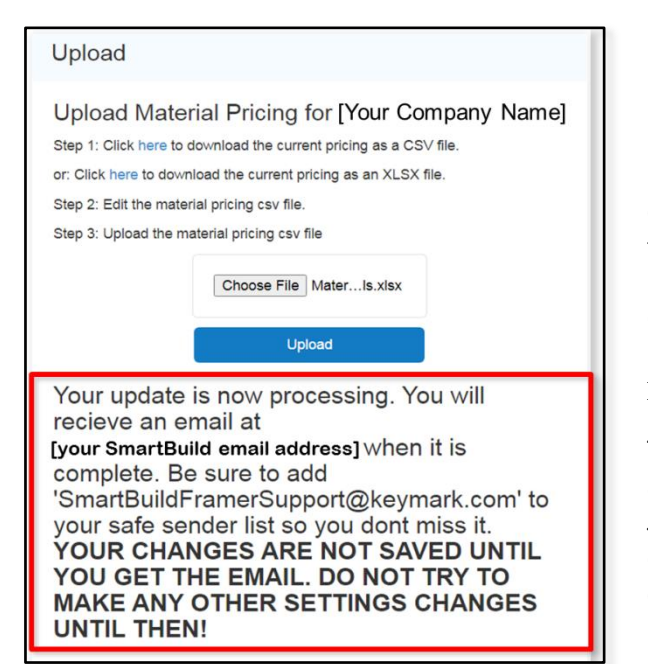

**Figure 14:** Message posted in the Upload dialog box after upload process has been completed.

In the *Upload* dialog box, click on the Choose File button, and navigate to the location on your local computer where you have saved your CSV or XLSX file. Click on the file to select it. Now, back in the *Upload* dialog box, click on the Upload button. Once you do this, the bottom of the *Upload* dialog box will expand to present the message shown in **Figure 14** at left.

That is all there is to it. Be sure NOT to undertake any further changes to your Roofing Passport *Settings* until you have received the confirmation email announcing that your database has completed the upload process.

# <span id="page-14-0"></span>**Setting Up Packages**

# <span id="page-15-0"></span>**Overview**

As you likely know, Roofing Passport automatically models, measures, cuts and prices all of the sheathing and trim materials required for each job. But what about the other materials and services that may be required for a job? Materials like screws, closures and underlayment, and services like labor and freight? To include these items in your outputs, you must set up Roofing Passport packages.

Roofing Passport packages are a powerful tool that will allow you to estimate costs and pricing for all of the materials and services required for a job beyond basic sheathing and trim. Packages are a sophisticated tool, and you will need to work closely with the Roofing Passport Support Team to get them set up properly for your organization. The purpose of this document is to provide you with a highlevel overview of this important feature, and thereby allow you to work effectively with the Support Team to get your packages created and configured properly. Topics to be covered in this document include:

- The function of packages and the role they play in calculating job costs and pricing
- The basic package types
- **The Packages Administration interface; its parts and functions**
- How to create a new package from scratch

**DEFINITION** – A Roofing Passport *package* is a defined set of material(s) and/or service(s) that are managed as a single unit and used to estimate the cost and pricing for a quote or order. *A package defines how the charges for these materials and services are to be calculated for each job*.

In Roofing Passport, packages are often created to manage materials such as Fasteners (Screws, Clips, Rivets), Closures (Ridge Cap, Eave Drip), accessories like Underlayment, Sealants, Paint Pens, and services such as Labor and Freight. As Systems Administrator, you are responsible for setting up and maintaining the packages to be used by your organization. Here are some things you should know:

- There is no limit to the number of packages that can be created
- **Each package may include anything from a single material or service to many**
- A package can be setup so that it is added automatically to each job
- **A** package can be setup so that your Roofing Passport users can select whether or not to include it on any given job
- The framework used for organizing and pricing the materials in your Materials Database will determine how package cost and pricing information are calculated

# <span id="page-15-1"></span>**Package Types**

There are four different types of Roofing Passport packages:

- 1. **Base Macro** A *Base Macro* is a package that is automatically included in every job. Base Macro packages are used to calculate things such as the required number of screws and connectors. All *Base Macro* packages are invisible to Roofing Passport end users, and can neither be added nor deleted from a job by them.
- 2. **Add-on** An *Add-*on is a type of package that users can choose to either include or exclude from a given job. If an Add-on package is included in a job, then all materials and services associated

with that Add-on will be added to the job's material list and quote price. By default, Add-on packages are excluded from each job so, unless the Systems Administrator switches the default value to "on" users will need to activate the checkbox associated with that Add-on to include it.

- 3. **Bundle** A *Bundle* is a collection of two or more types of materials and/or services that are packaged and sold together as a single unit, with a single assigned price. Bundles are used to present customers with a single line-item price, rather than a full breakdown. Like an Add-on package, users have the ability to include or exclude an available bundle from a given job.
- 4. **Option** An *Option* package is used to create alternative designs, configurations and treatments for a job from which the customer may choose. Options are not included in the price for a job unless the customer decides to include them as part of the agreed upon work. Options can be excluded from a job all together, included in the quote (as a bundle), or shown as a price line item not included in the total quote price.

**NOTE** – Any material or service can be configured as any one of the four Package Types. It is not the contents of the package that determines the Package Type, but rather the manner in which that material or service is to appear to your end users and on your outputs.

# <span id="page-16-0"></span>**Table of Package Properties**

The table below summarizes the properties associated with each of the four different Package Types. An explanation of each column name is provided immediately below the table:

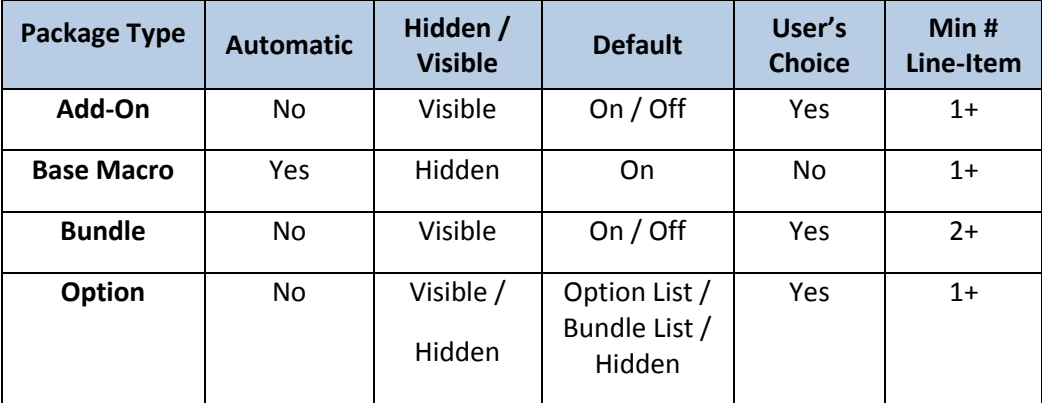

**Automatic** – Indicates whether or not the package is automatically included in each job, without the ability of end users to remove it.

**Hidden/Visible** – Indicates whether the package is visible or hidden to Roofing passport end users.

**Default** – By default, the package is "checked" for inclusion in each job; however, the end user has the ability to "uncheck" the package and exclude it from an individual job.

**User's Choice** – The package is made available to end users, who decide whether or not to include it in a given job.

# <span id="page-17-0"></span>**The Packages Administration Interface**

You will create, delete and modify packages using the Roofing Passport *Packages Administration* page. To access this page, from your homepage, click on the Settings menu and select Packages, as pictured at right in **Figure 15**.

An example of the *Packages Administration* page is shown in **Figure 16** below. As you can see, the left side of the page displays the *Packages List*; a complete list of the packages that have been created for your organization to date. When you click on any package in the *Packages List* to select it, the details for that package appear on the right-side of the window; the *Package Details* pane.

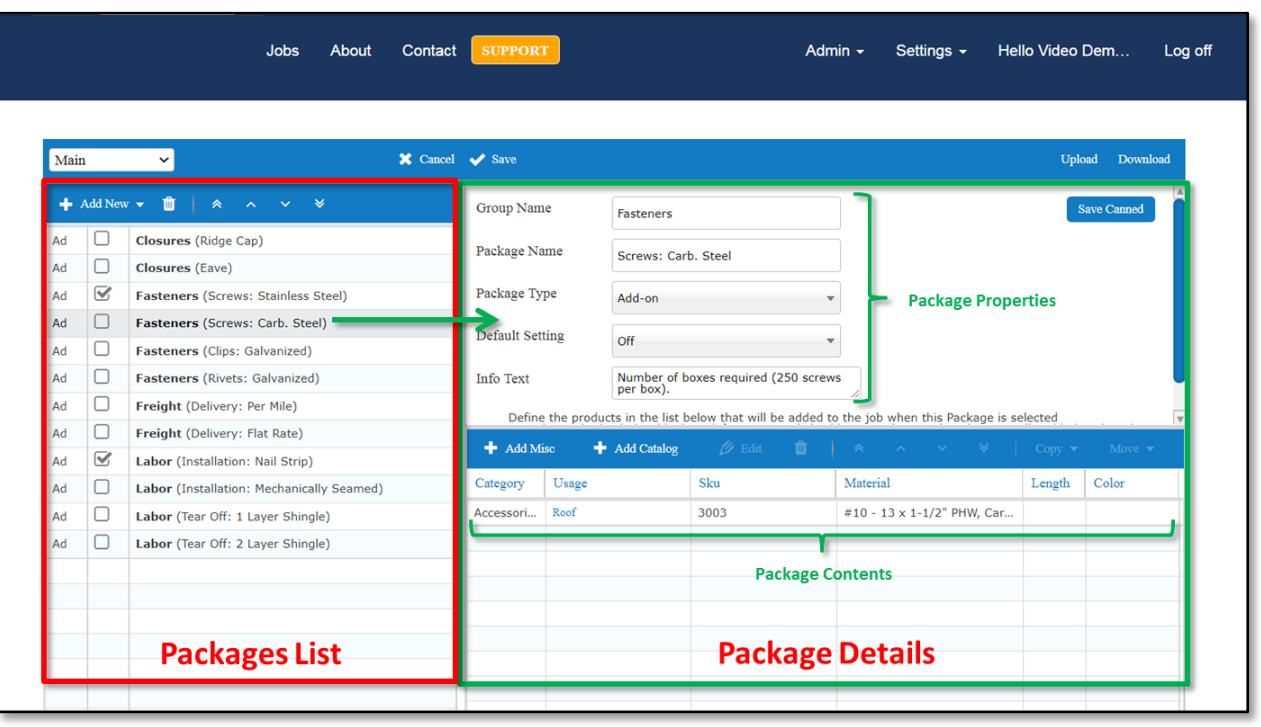

**Figure 16:** Parts of the Roofing Passport's *Packages Administration* page.

#### <span id="page-17-1"></span>**THE PACKAGES LIST**

As you can see in **Figure 17** (right) the *Packages List* contains a toolbar along with three columns of information. The toolbar includes buttons for adding a new package or deleting an existing package, along with a series of arrows for changing the sort order of your list. The left-most column in the *Packages List* indicates the Package Type for each row. Within this column, the four package types are abbreviated as follows:

- **Ad** Add-on
- **Ba** Base Macro
- **Bu** Bundle
- **Op** Option

 $\blacksquare$  Add New  $\blacktriangledown$   $\blacksquare$   $\blacktriangle$   $\land$   $\lor$  $\Box$ Closures (Ridge Cap) Ad  $\Box$  $\mathsf{Ad}$ Closures (Eave)  $\alpha$  $Ad$ Fasteners (Screws: Stainless Steel)  $\Box$  $\operatorname{\sf Ad}$ Fasteners (Screws: Carb. Steel)  $\Box$ Ad Fasteners (Clips: Galvanized)  $\Box$ Ad Fasteners (Rivets: Galvanized)  $\Box$ Ad Freight (Delivery: Per Mile)  $\Box$  $_{\rm Ad}$ Freight (Delivery: Flat Rate)  $\alpha$ Ad Labor (Installation: Nail Strip)  $\Box$  $\operatorname{\mathsf{Ad}}\nolimits$ Labor (Installation: Mechanically Seamed)  $\Box$ Ad Labor (Tear Off: 1 Layer Shingle)  $\Box$  $\operatorname{\mathsf{Ad}}\nolimits$ Labor (Tear Off: 2 Layer Shingle)

**Figure 17**: The *Packages List*.

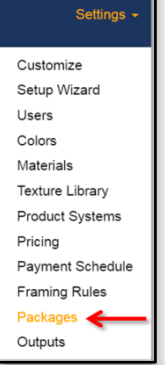

**Figure 15**: Accessing the *Packages Administration* page from the Settings menu.

The middle column on the *Packages List* indicates whether or not the package is to be included in each job by default. When the checkbox is activated (i.e. "checked") then the package **is** included by default. Roofing Passport end users have the ability to uncheck this box when reviewing the packages to be included in each job (unless the Package Type is Base Macro, in which case the package is invisible to end users and will be included in all jobs automatically). The third column in the *Packages List* displays the Group Name for each package in bold font, followed by the Package Name.

## <span id="page-18-0"></span>**PACKAGE DETAILS PANE**

The *Package Details Pane* (**Figure 18** below) displays the properties and contents of the package selected in the *Packages List*. The buttons, fields and columns associated with the *Package Details* pane are described in detail later in this document in the section entitled [Using the Blank Template.](#page-19-2)

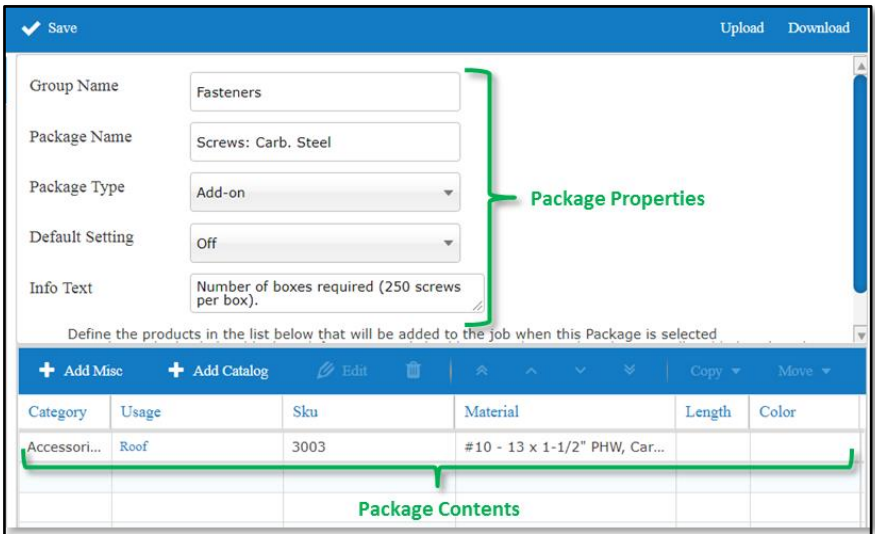

**Figure 18:** The *Package Details* pane displays the properties and contents of the package selected on the *Packages List*.

# <span id="page-18-1"></span>**Creating a New Package**

#### <span id="page-18-2"></span>**PREREQUISITES**

There are some basic processes and planning that must take place before you jump into the process of creating your packages.

**Materials Database** – You will need to create packages for all the different types of products and services made available in your catalog. Therefore, before creating packages, make sure your *Materials Database* is in good order. That is, your materials have all been entered and properly categorized and priced. A poorly or inconsistently organized catalog will make package creation exponentially more difficult.

**Pricing Units** – Within your Roofing Passport database, materials are listed and sold in different pricing units. For example, sheathing may be sold by the square foot, trim by lineal foot, screws by the box, and sealant by the tube. When creating a package in Roofing Passport, you must be certain to understand how that material is priced within your catalog, in order to arrive at the correct calculation for your package.

#### <span id="page-19-0"></span>**QUESTIONS TO ASK**

Before creating a new package, consider the following:

1. **Question** – *How do your end users tend to "think about" and classify the materials and/or services associated with the package you are about to create?*

**Answer** – Use the terminology that is commonly accepted in your workplace in order to make accessing and using packages an efficient process for your end users.

2. **Question** – *Is there an existing package that could serve as a template for the new package you want to create?*

**Answer** – If the answer is yes, then you can copy the product line-items from the existing package to the new package you are creating. (As of this writing, you cannot create a copy of an entire package.)

3. **Question** – *Do you want the package included automatically in every job while simultaneously prohibiting end users from removing or even seeing it?*

**Answer** – If yes, create a Base Macro Package. All *Base Macro* packages are included with every job automatically, and cannot be seen or removed by end users. (For example, many organizations automatically include the required fasteners for each job using a *Base Macro*.)

4. **Question** – *Should the package be assigned to a group?*

**Answer** – When you create a Group Name, all packages assigned that Group Name will appear in a drop-down list from which users can make their selection. (See **Figure 19**, right.) This is fast and effective if you have numerous different materials that belong to the same category (e.g. multiple screw types, lengths and/or colors, etc.) That said however, if a user might need to select more than one material from this category (e.g. 2" Screws AND 2 ½" screws then grouping these items together is the wrong

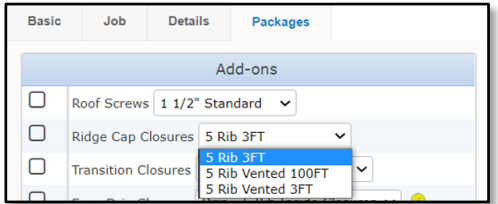

**Figure 19:** *Ridge Cap Closure* options grouped together and presented in a drop-down list for users.

solution, since a drop-down list is limited to the selection of a single item. If multiple selections are potentially required, DO NOT assign a Group Name, but instead use a naming convention in the Package Name field that will group these items together for ease of use. (e.g. Package Names: Screws 2", Screws 2 ½ ", etc.)

#### <span id="page-19-1"></span>**PACKAGE WIZARDS**

<span id="page-19-2"></span>Roofing Passport includes two wizards for creating sophisticated packages that lie beyond the scope of this introductory document; the *Roofing Wizard* and the *Labor Wizard*. This introductory document is restricted to creating packages using the *Blank Template*, described immediately below.

#### <span id="page-20-0"></span>**USING THE BLANK TEMPLATE**

To create a new package, from your Roofing Passport homepage, click on the Settings menu and select Packages. This will open the *Packages Administration* page, as shown below in **Figure 20** below. To create your new package, click on the Add New button and select Blank from the drop-down list. This will add a new package to the bottom of your *Packages List*, as shown in **Figure 20**. You will then fill out the *Package Properties* and *Package Contents* sections on the right of the window.

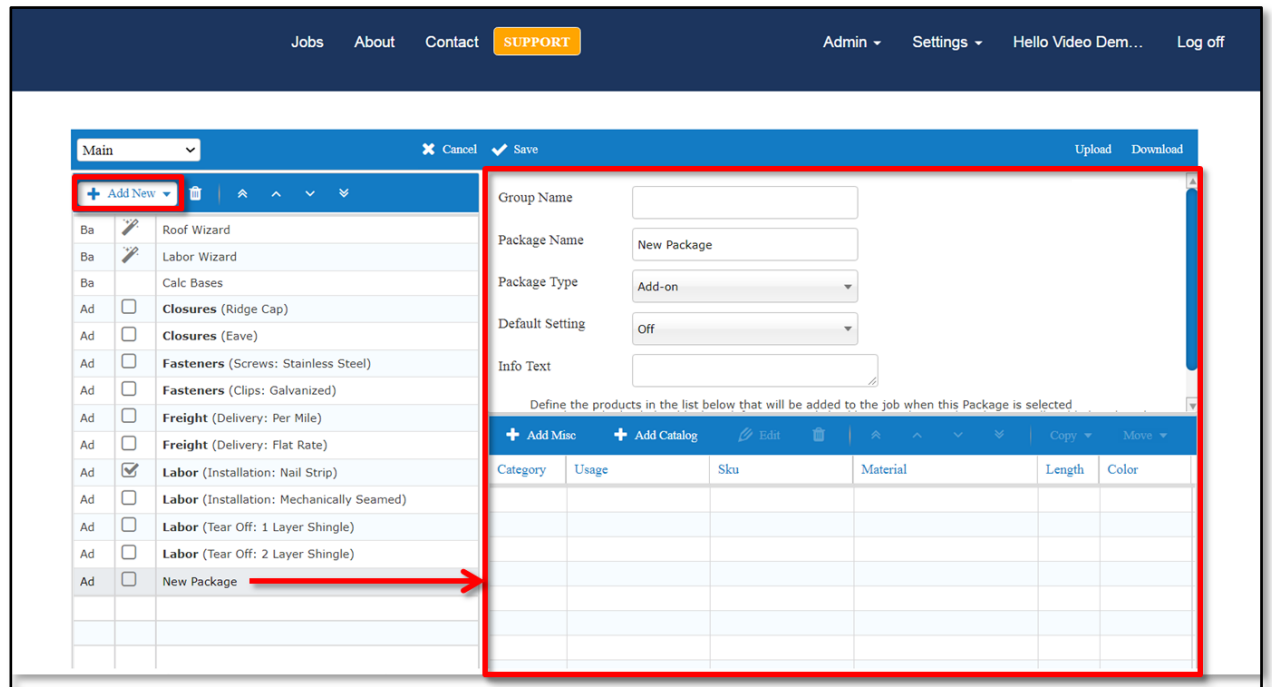

**Figure 20:** The *Package Details* pane when creating a new package using the *Blank* template.

To create our new package, you must complete the fields presented in the *Package Details* pane, beginning with the *Package Properties* fields at the top of the pane.

#### <span id="page-20-1"></span>**PACKAGE PROPERTIES**

**Group Name** – The Group Name field is not required however, you should always add a Group Name if there are multiple packages that should be grouped together to make it easier for end users to find them in the interface. Packages that share the same Group Name will appear together in a drop-down list, as shown in **Figure 21** at right.

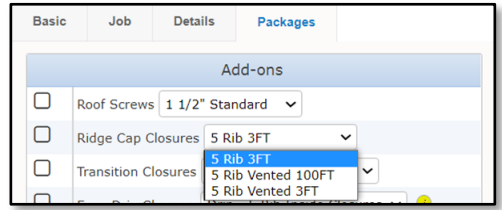

**NOTE** – The order in which the items are presented in the drop-down list for each group is determined by the order in which they are sorted in your *Packages List* on the *Packages Administration* page.

**Figure 21**: Using a Group Name creates a drop-down list of like packages in the user interface.

**Package Name** – Enter a name for your package that best describes its contents. If you will be creating several packages under the same Group Name, be sure to use a similar and consistent package naming convention, so that users can easily identify the needed materials within their interfaces.

**Package Type** – Using the drop-down list provided in this field, you will select which of the four package types (Add-on, Base Macro, Bundle or Option) best suits the needs of the package to be created. (See pages 3 and 4 for details about Package Types.)

**Default Setting** – This field is used to define whether or not a package is "checked" on or off by default. The options available depend upon the Package Type that has been selected:

- *Base Macro* Automatically on by default, and cannot be changed.
- *Add-on* This default setting can be set to either On or Off.
- *Bundle* This default setting can be set to either On or Off.
- *Option* The are three potential default settings for an Option package: Option List (items in package are priced separately and do not appear in the grand total shown on outputs), Bundle List (default On; package items appear as a single line item in outputs), and Hidden (Off).

**Info Text** – This field is used for the Systems Administrator to make a note about the purpose, contents and/or calculation(s) used within the package.

# <span id="page-21-0"></span>**PACKAGE CONTENTS**

Once you have filled out the package property fields, you must add the content – that is, the product(s) and/or service(s) – to your package. If the materials/services are already in your catalog, you will click on the Add Catalog button. If you wish to add a material or service that IS NOT in your catalog, you will click on the Add Misc button instead. Since it is the option you will use most often, let's take a look at the Add Catalog dialog box first.

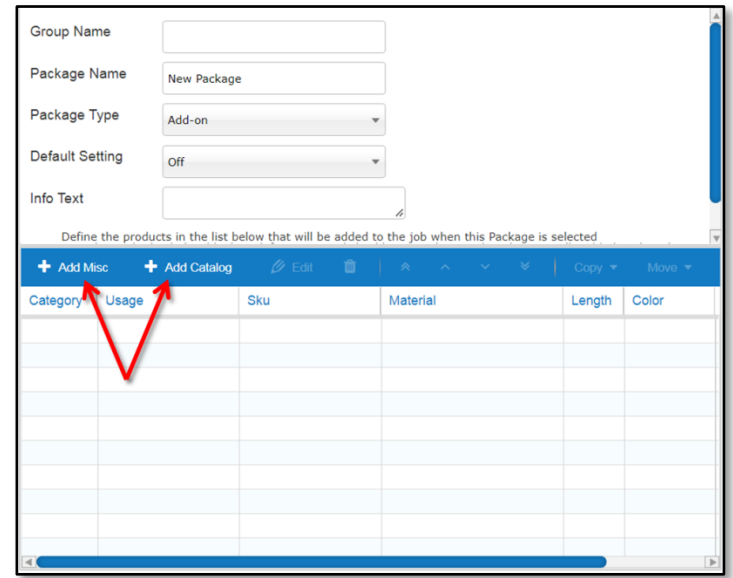

**Figure 22:** Use the Add Catalog and Add Misc buttons to add products or services to your new package.

#### *Add Catalog*

When you click on the Add Catalog button, a dialog box like the one pictured in **Figure 23** will open. Complete each of the fields in this dialog box, using the instructions below to guide you.

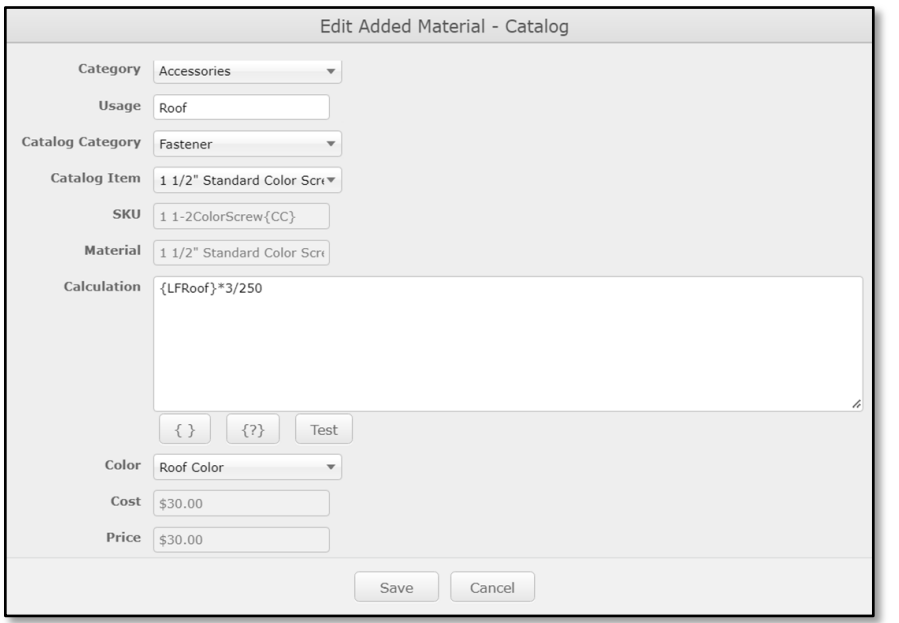

**Figure 23:** Clicking on the Add Catalog button will open your Materials Catalog and allow you to choose item(s) to add to your new package.

**Category** – Use the drop-down list to select the category of product you wish to add to your package. The options are: Trim, Sheathing, Accessories, Labor and Freight.

**Usage** – Enter where or how this material or service is to be used.

**Catalog Category** – Use the drop-down list to select how this item has been categorized within your catalog. The options are: Trim, Sheathing, Hardware and Fastener.

**Catalog Item** – this drop-down will provide you with a list of all items available in your catalog for the category you have selected.

**SKU** – This field will be populated automatically once you have selected your catalog item.

**Material** – This field will be populated automatically once you have selected your catalog item.

**Calculation** – This is the computation that will be used to figure the amount of the material or service required for each job. The Calculation shown in **Figure 23** is the total lineal feet of the roof times 3 screws per lineal foot, divided by 250 screws per box.

**Color** – This drop-down will provide a list of all colors available for the selected material.

**Cost** – The cost field is populated automatically using the cost information entered into your catalog for the selected material.

**Price** – The price field is populated automatically using the pricing information entered into your catalog for the selected material.

#### *Add Misc*

Clicking on the Add Misc button will open a dialog box like the one pictured at in **Figure 24** below. This dialog box allows you to specify materials for a package that do not exist in your *Materials Catalog*. Complete each of the fields in this dialog box, using the instructions below to guide you.

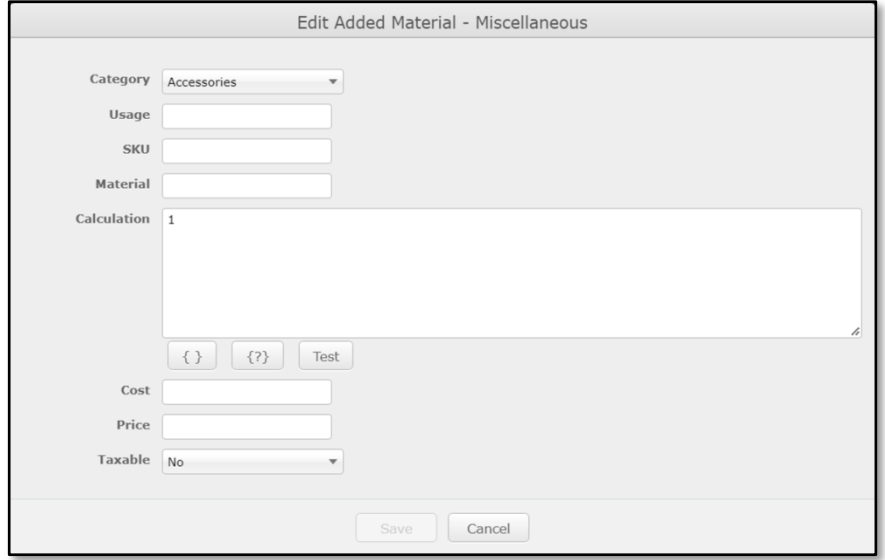

**Figure 24:** Adding contents to a package using the Add Misc option.

**Category** – Use the drop-down list to select the category of product you wish to add to your package. The options are: Trim, Sheathing, Accessories, Labor and Freight.

**Usage** – Enter where or how this material or service is to be used.

**SKU** – If there is a SKU number associated with this material or service, enter it in this field.

**Material** – Enter the name of the material to be included in this package.

**Calculation** – This is the computation that will be used to figure the amount of the material or service required for each job.

**Cost** – Enter the amount a given unit of this service or material will cost your organization to acquire.

**Price** – Enter the price your organization will charge for a given unit of this material or service.

**Taxable** – Select Yes or No from the drop-down list to indicate whether this material or service is subject to federal, state or local taxes.

# <span id="page-24-0"></span>**Package Examples**

Given the vast variety of materials and services available offered by different organizations, and the different ways in which each organization categorizes and manages them, it is not possible to provide you with a standard set of packages to work with. Instead, the section that follows will offer some simple examples of packages that are organized and configured properly. They should provide a basic foundation from which you can learn more advanced package development techniques.

#### <span id="page-24-1"></span>**FASTENERS PACKAGE**

As you can see in the example provided in **Figure 25** below, this organization has created four different packages for Fasteners; two for Screws, one for Clips and one for Rivets. These packages share the same Group Name (Fasteners), so that all these packages will appear in a drop-down list from which end users can make their selection.

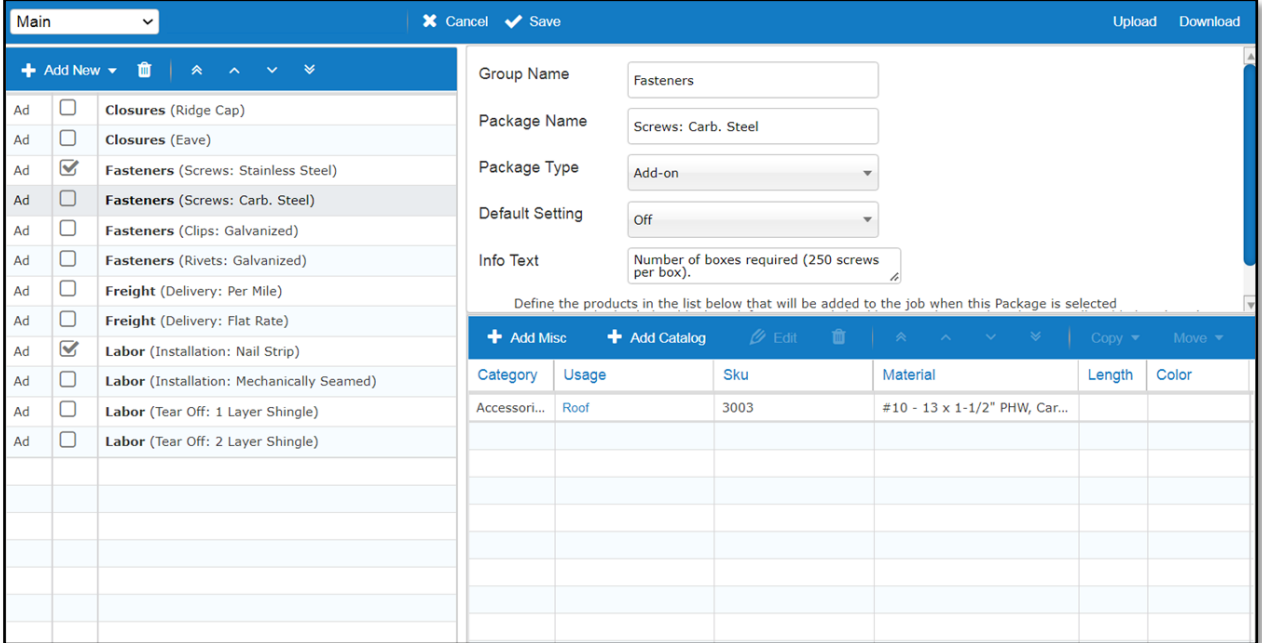

**Figure 25**: Example packages for *Fasteners*.

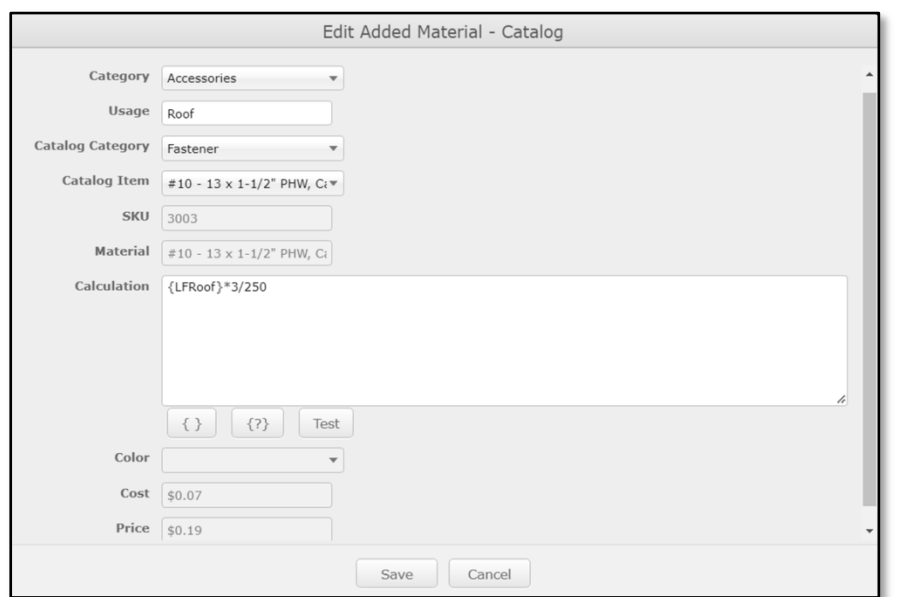

**Figure 26:** The *Edit Added Material* dialog box shows all the details about the selected material that has been added to this Fasteners package.

#### <span id="page-25-0"></span>**LABOR PACKAGE**

As you can see in the example shown in **Figure 27** below, this Builder has created four labor-related packages; two for installation services, and two for tear-off labor. Separate labor packages have been developed for installation of the two separate types of materials this company installs; Nail Strip vs. Mechanically Sealed. Likewise, two separate packages have been created for tear-off labor; allowing users to apply different charges based upon whether there will be one or two layers of shingles to be removed.

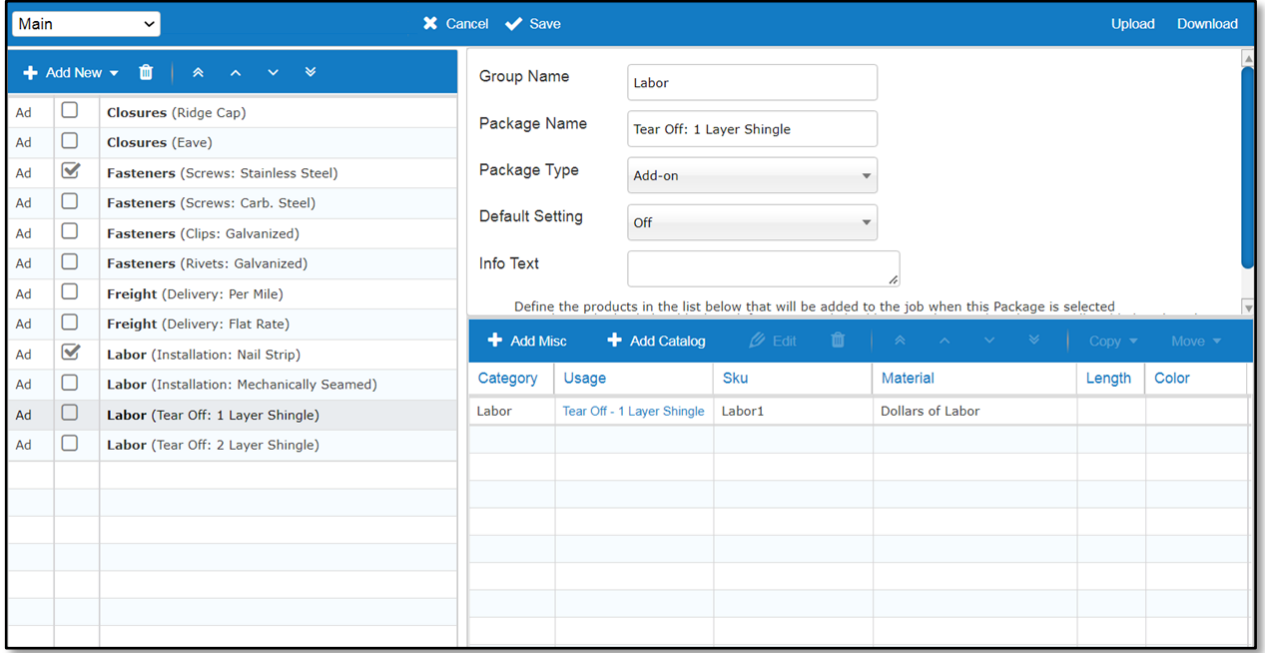

**Figure 27:** Example packages for *Labor*.

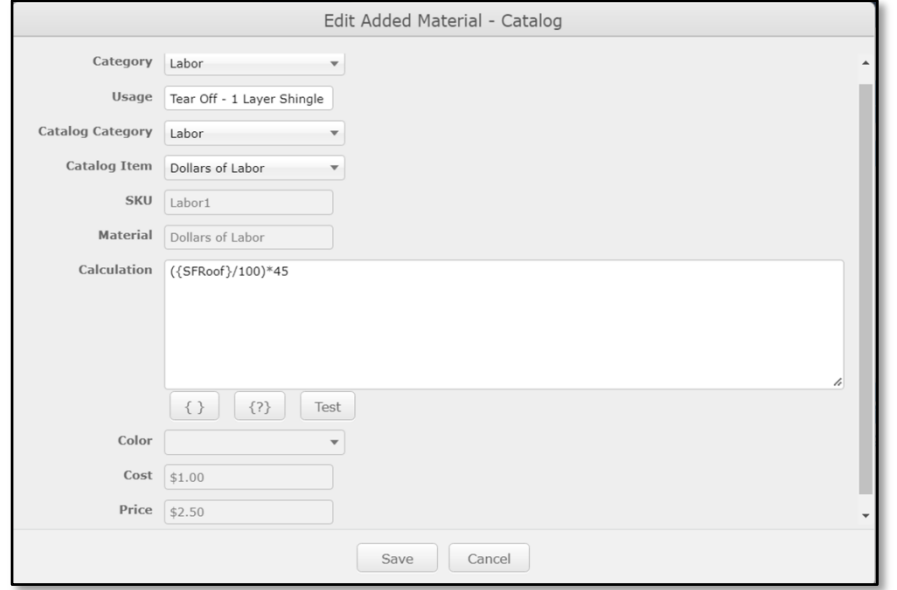

**Figure 28:** the *Edit Added Material* dialog box shows all the details about the selected material that has been added to this Labor package.

#### <span id="page-26-0"></span>**FREIGHT PACKAGE**

Below (**Figure 29**) is an example of a Freight package that is based upon mileage. When an end-user selects this package, he/she will be prompted to enter the mileage to the job site, and Roofing Passport will calculate the Cost and Price for Freight based upon this figure.

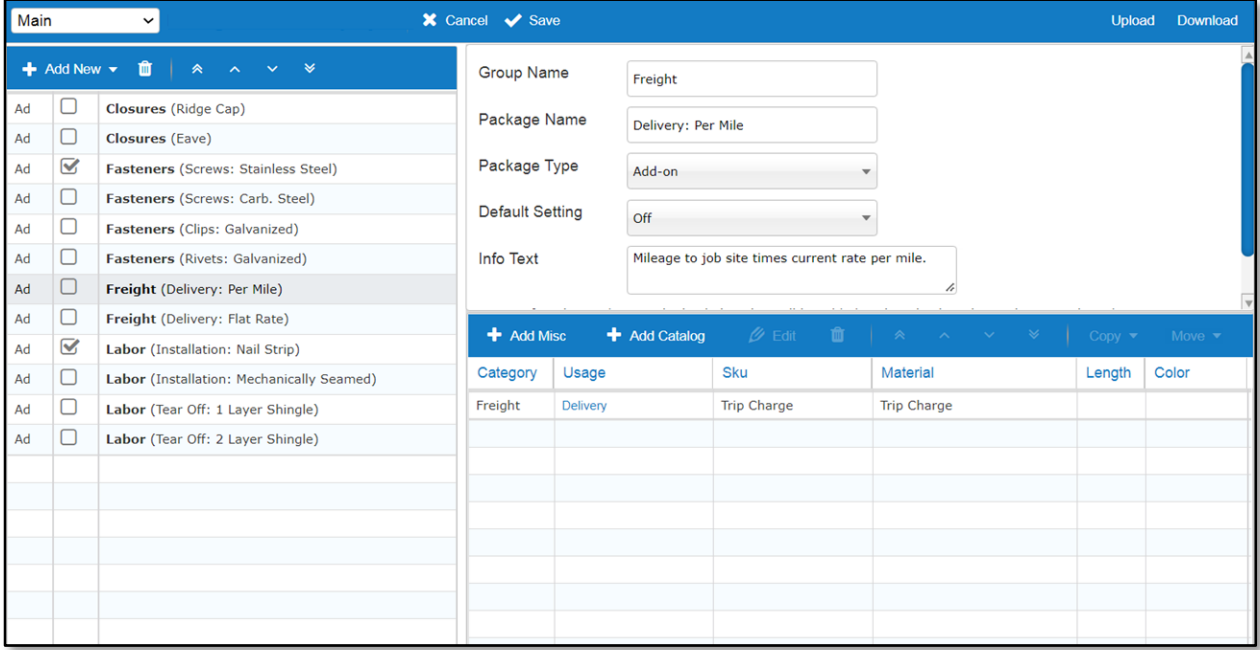

**Figure 29:** Example packages for *Freight*.

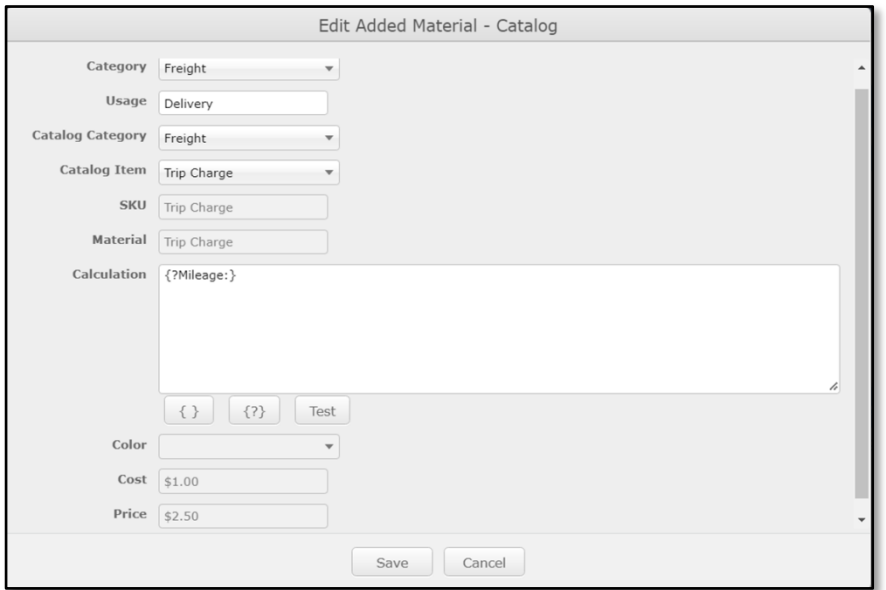

**Figure 30:** The *Edit Added Material* dialog box shows all the details about the selected material that has been added to this *Freight* package.

# <span id="page-27-0"></span>**Setting Up Outputs**

# <span id="page-28-0"></span>**Outputs Overview**

The most important feature of any software application is the outputs it provides. Right out of the box, Roofing Passport's outputs include bid forms, material lists, construction drawings, and other documents. Some of these default outputs are "hard coded" and cannot be altered by the Systems Administrator. Others can and should be customized to meet the specific needs of your organization. Of course, in addition to the default outputs provided, there are virtually limitless options for creating your own custom outputs using Roofing Passport data. The table below shows the basic properties of each of Roofing Passport's eight default outputs. This table is immediately followed by a brief description of each of these outputs.

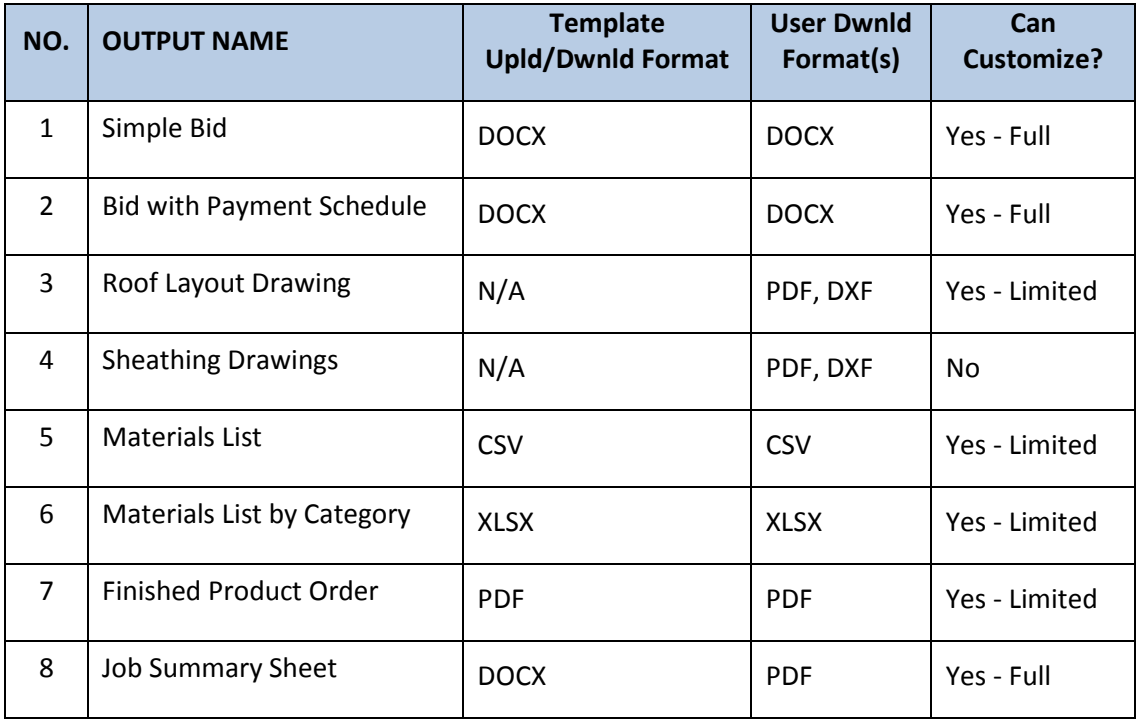

## **TABLE OF DEFAULT OUTPUTS**

# <span id="page-28-1"></span>**Default Output Descriptions**

#### <span id="page-28-2"></span>**BID OUTPUTS**

Out of the box, Roofing Passport provides two *Bid* templates that can be quickly and easily customized for your company's use.

- 1. **Simple Bid** The *Simple Bid* template includes all the basic information required for submitting a customized bid to a potential customer. (Click [here](#page-48-1) to view a copy of the *Simple Bid* output.)
- 2. **Sales Quote** Perhaps more than any other Roofing Passport output, the contents and design of the *Sales Quote* varies greatly by organization. Using the tokens provided in the *Add Report* dialog box (see page 7 ) Systems Administrators can create one or more *Sales Quote* templates that provide the specific information needed by their organizations. (Clic[k here](#page-49-0) to view an example of a *Sales Quote* document.)

#### <span id="page-29-0"></span>**DRAWINGS**

Roofing Passport offers two different default construction drawings that can be output in either PDF or DXF format (for use with CAD/CAM applications):

- 3. **Roof Layout Drawing** A single-page drawing that shows the general layout and dimensions of an entire roof. There are only two customizations available for this output: 1) whether or not to include the display of the sheathing panels in the drawing, and 2) whether the output is to be provided in PDF or DXF format. (Clic[k here](#page-53-0) to view an example of the *Roof Layout Drawing* output.)
- 4. **Sheathing Drawings** A multipage output that provides a separate drawing for each roof plane, showing the precise dimensions and layout of each panel. The only customization available for this output is whether it is to be provided in PDF or DXF format. (Click [here](#page-54-0) to view an example of the *Sheathing Drawings* output.)

# <span id="page-29-1"></span>**MATERIAL LISTS & ORDERS**

- 5. **Materials List<sup>1</sup>** This output provides comprehensive, detailed materials data for a job in CSV format. There are 11 properties that can be included or excluded from this output. (Clic[k here](#page-50-0) to view an example of the *Materials List* output.)
- 6. **Materials List by Category<sup>2</sup>** Provided in Microsoft Excel (XLSX) format, this output includes a material requirements summary tab along with a separate tab for each material category (Sheathing, Trim, Accessories, etc.). This output can be customized to limit the materials to those provided by a specific supplier. (Click [here](#page-52-0) to view an example of the *Materials List by Category*  output.)
- 7. **Finished Product Order** An order form, to be submitted to a manufacturer, that includes all of the finished sheathing, trim, and other materials required for a job. The only customization available for this output is the System Administrator's ability to add "disclaimer text" to the bottom of the document. (Clic[k here](#page-51-0) to view an example of the *Finished Product Order* output.)

#### <span id="page-29-2"></span>**MISC/OTHER**

8. **Job Summary Sheet<sup>3</sup>** – Commonly used as a cover sheet for other outputs, the *Job Summary Sheet* lists key job information, such as the customer name and job address. Like the *Bid* outputs, this fully customizable template is created as a Microsoft Word document and output by users in PDF format. (Clic[k here](#page-55-0) to view a copy of the *Job Summary Sheet* output.)

 $\overline{\phantom{a}}$ 

<sup>&</sup>lt;sup>1</sup> Formerly "Job Data CSV."

<sup>&</sup>lt;sup>2</sup> Formerly "Excel Workbook."

<sup>&</sup>lt;sup>3</sup> Formerly "Summary Sheet."

# <span id="page-30-0"></span>**Parts of the Outputs Administration Window**

Setting up and customizing the Roofing Passport outputs for your organization is accomplished using the *Outputs* Administration page Shown in **Figure 31** below. To access this page, go to the *Page Header* and click on Settings  $\rightarrow$  Outputs. Please take a moment to review the various parts of the Outputs window, as described below.

|                         |                       |        |                           |        | Outputs for (Builder Name)                          |           |                                 |                |  |  |
|-------------------------|-----------------------|--------|---------------------------|--------|-----------------------------------------------------|-----------|---------------------------------|----------------|--|--|
|                         |                       |        |                           |        | + Add   Ø Edit X Delete   A A V &   X Cancel √ Save | $\bullet$ |                                 | $\overline{2}$ |  |  |
| Group                   | Default   Hide<br>New |        | Hide Hide<br>Quoted Orde. |        | <b>Description</b>                                  |           | <b>Auto Auto</b><br>Quote Order |                |  |  |
| <b>PDF Sections</b>     | $\Box$                | $\Box$ | $\Box$                    | $\Box$ | Roof Layout                                         | $\Box$    | $\Box$                          |                |  |  |
| <b>PDF Sections</b>     | $\Box$                | $\Box$ | $\Box$                    | $\Box$ | <b>Sheathing Drawings</b>                           | $\Box$    | $\Box$                          |                |  |  |
| <b>PDF Sections</b>     | $\Box$                | $\Box$ | $\Box$                    | $\Box$ | Panel Layout                                        | $\Box$    | $\Box$                          |                |  |  |
|                         | $\Box$                | $\Box$ | $\Box$                    | $\Box$ | Excel Workbook                                      | $\Box$    | $\Box$                          |                |  |  |
| $\overline{\mathbf{3}}$ | $\Box$                | $\Box$ | $\Box$                    | $\Box$ | Job Data CSV                                        | $\Box$    | $\Box$                          |                |  |  |
|                         | $\Box$                | $\Box$ | $\Box$                    | $\Box$ | Sales Proposal                                      | $\Box$    | $\Box$                          |                |  |  |
|                         | $\Box$                | $\Box$ | $\Box$                    | $\Box$ | SketchUp .SKP file                                  | $\Box$    | $\Box$                          |                |  |  |
|                         |                       |        |                           |        |                                                     |           |                                 |                |  |  |
|                         |                       |        |                           |        |                                                     |           |                                 |                |  |  |
|                         |                       |        |                           |        |                                                     |           |                                 |                |  |  |
|                         |                       |        |                           |        |                                                     |           |                                 |                |  |  |
|                         |                       |        |                           |        |                                                     |           |                                 |                |  |  |
|                         |                       |        |                           |        |                                                     |           |                                 |                |  |  |
|                         |                       |        |                           |        |                                                     |           |                                 |                |  |  |

**Figure 31:** Parts of the Roofing Passport *Outputs* window used by System Administrators.

- 1. **Page Header** The *Page Header* is common to most areas within the Roofing Passport interface. The functions related to the *Page Header* are outlined in multiple Roofing Passport help documents, so we will not repeat them here. (See the [Roofing Passport Quick Start User's Guide](https://postframesolver.blob.core.windows.net/test-help-files/PDF-RP/RP-QSUG.pdf) for additional information)
- 2. **Outputs Toolbar** The *Outputs Toolbar* contains command buttons for executing the most common functions on the Roofing Passport *Outputs Administration* page. Following is a list of these commands and the purpose of each:
	- **Add** Click the Add button to create a new output for your organization. Clicking on this button will open a dialog box that allows you to choose the type of output you wish to create, along with any output-specific parameters that need to be defined.
	- **Edit** This will display a dialog box allowing you to make changes to the parameters for the selected output.
	- **Delete** Removes selected output from the system.
	- **Move Top** Clicking on this button will move the selected *Output* to the very top of your Outputs List.
- **Move Up**  Clicking on this button will move the selected *Output* up one spot in your Outputs List.
- **Move Down**  Clicking on this button will move the selected *Output* down one spot in your Outputs List.
- **Move Bottom** Clicking on this button will move the selected *Output* to the very bottom of your Outputs List.
- **Cancel** Clicking on the Cancel button will return you to your *Jobs List* page without saving any changes you have made to the configuration of your Outputs.
- **Save** Click on the Save button to retain all changes made to the configuration of your Outputs since the last Save operation. If you attempt to leave the *Outputs* page without saving your changes, a dialog box will open asking if you wish to  $S$ ave your changes before leaving.
- 3. **Outputs List** This section of the *Outputs* window displays all of the outputs that are currently available to your users. As you can see in **Figure 31** (previous page), the *Outputs List* contains eight (8) columns of information that are used to describe and configure each Output. Here is a brief description of the purpose and function of each of these columns:
	- **Group** The Group column is used to indicate whether or not a given output is produced in PDF format. All PDF-based outputs are grouped together at the top of the System Administrator's Outputs page.
	- **Default** Activating this Default checkbox automatically includes the selected output for users when they click on the Outputs button for a job.
	- **Hide New** Activating the Hide New checkbox will hide the selected Output from users when the current status for job is listed as "New" in a Roofing Passport.
	- **Hide Quoted** Activating the Hide Quoted checkbox will hide the selected Output from users when the current status for a Roofing Passport job is listed as "Quoted."
	- **Hide Ordered** Activating the Hide Ordered checkbox will hide the selected Output from users when the current status for a Roofing Passport job is listed as "Ordered."
	- **Description This field is used to provide a Name and Description for each output that** can easily be recognized by users. This field is automatically populated by Roofing Passport within the *Create Output* dialog box, however, System Administrators have the ability to enter any descriptive information they wish.
	- **Auto Quote** Activating the Auto Quote checkbox causes the selected *Output* to be generated automatically whenever a job's status is changed to "Quoted."
	- **Auto Order** Activating the Auto Order checkbox causes the selected *Output* to be generated automatically whenever a job's status is changed to "Ordered."

**NOTE** – The Outputs List in **Figure 31** (previous page) shows the four outputs that Roofing Passport includes in your list by default. These four outputs can be deleted or modified by the Systems Administrator in any way he/she deems appropriate.

# <span id="page-32-0"></span>**Customizing Default Outputs**

There are two basic methods of output customization. The two default *Bid* outputs and the *Job Summary Sheet* are modified using Microsoft Word and programming "tokens." (More on this in a bit.) All other default outputs are modified using a configuration dialog box accessed from the System Administrator's *Outputs* page. More information about each of these customization methods is provided immediately below

## <span id="page-32-1"></span>**CUSTOMIZING WORD-BASED OUTPUTS**

Roofing Passport's two default *Bid* outputs and *Job Summary Sheet* are fully customizable Microsoft Word documents. To modify an existing Word-based output, from the System Administrator's *Outputs* page, click on the desired output to select it, and then click on the Edit button at the top of the page. This will open an Edit Report dialog box like the one pictured at right. From this dialog box, click on the Download button to create a copy of the existing template on your local computer. Next, you will open the downloaded document in Microsoft Word and make the desired changes to the document's layout and contents. When you are done, you will then reopen this Edit Report dialog box and use the Upload button to replace the existing default output with your newly customized version.

**NOTE** – Roofing Passport uses programming "tokens" to insert the appropriate job-specific information into each field on Word-based outputs. To learn how to use Roofing Passport's programming tokens to customize your outputs please see the help documen[t Universal Tokens for Creating](https://postframesolver.blob.core.windows.net/test-help-files/PDF-RP/RP-Universal%20Tokens%20List.pdf)  [Custom Outputs.](https://postframesolver.blob.core.windows.net/test-help-files/PDF-RP/RP-Universal%20Tokens%20List.pdf)

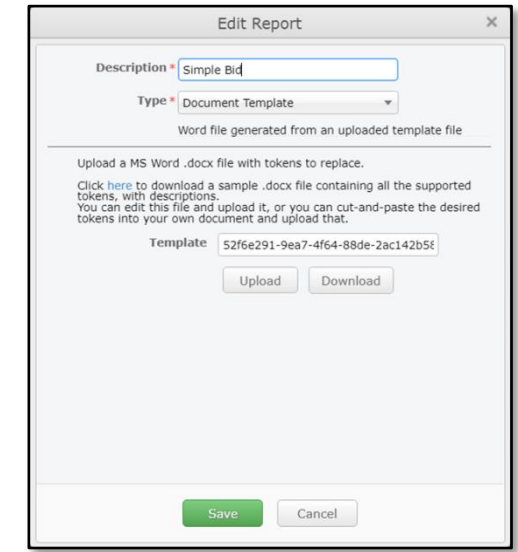

**Figure 32:** Example *Edit Report* dialog for a Wordbased output.

# <span id="page-33-0"></span>**Customizing the Simple Bid Template**

The purpose of this section is to provide System Administrators with the information needed to quickly set up and install a simple *Job Bid Template* for their users. The process is quick and easy, provided the System Administrator has some small degree of familiarity with Microsoft Word. If you are unfamiliar with Microsoft Word basics, or if you wish to create a highly customized *Bid Template*, please contact our Support Team at [support@keymark.com.](mailto:support@keymark.com)

#### <span id="page-33-1"></span>**STEP-BY-STEP INSTRUCTIONS**

For our purposes here, we will use the *Bid Template* shown in the [Appendix](file:///C:/Users/danm/Desktop/RP-SA%20Admin%20Guide_Builders/Source/RP-SA%20Bid%20Template%20Setup.docx%23Appendix) of this document. This template combines standard sections of text with job-specific information that is supplied automatically by your Roofing Passport database. To set up your simple *Job Bid Template*, perform the steps below in the order presented:

#### *Customizing the Template*

- 1. *Download the sample* Job Bid Template *by clicking [here.](https://postframesolver.blob.core.windows.net/test-help-files/PDF-RP/RP-Bid%20Template_Simple.docx)*
- 2. Save your downloaded sample *Job Bid Template* to a location on your computer from which it can easily be retrieved. (We recommend saving it to your desktop for the time being.)
- 3. Open *the Job Bid Template* and take a moment to review its various sections. The only changes you will need to make to this template are in the header section at the top of the page, as pictured in **Figure 33** below. You will change the logo picture to that of your company, and type in your company's name, address, phone, fax and email information. That's all there is to it.

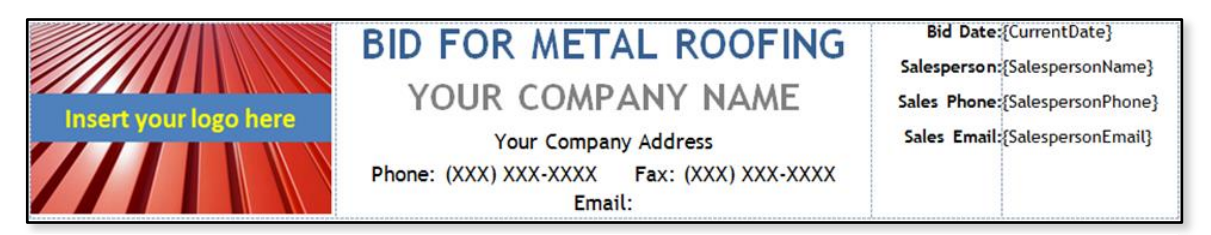

**Figure 33:** The *Header Section* at the top of the *Bid Template* is the only place you need to make any changes.

4. To begin, click on the picture that says "*Insert your logo here*" to select it, and then use the Delete key on your keyboard to delete the picture from the template. Now, with your mouse icon still active in the cell where the temporary picture was placed, go to the ribbon at the top of your Microsoft Word window and click on the Insert tab. From the options listed, click on the Picture button, as shown in **Figure 34**. This will open the *Insert Picture* dialog box shown in **Figure 35** on the following page.

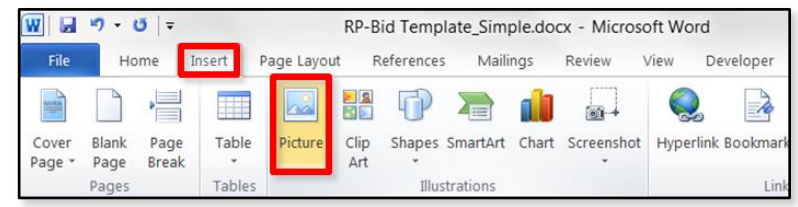

**Figure 34:** Click on the Picture button to insert your logo.

5. Use the Insert Picture dialog box (below) to navigate to the location where your company's .PNG logo file is stored. Click on your logo file to select it, and then click on the Insert button to insert your logo into the template, as shown in **Figure 35**.

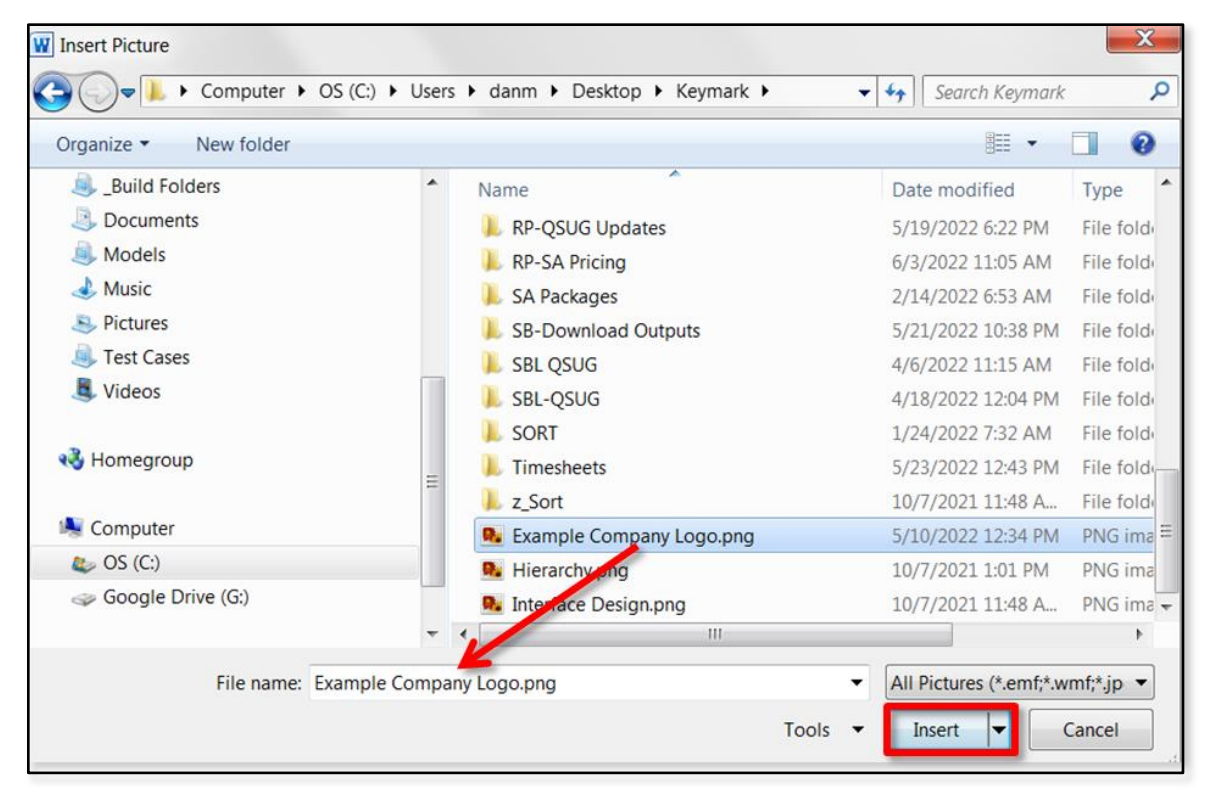

**Figure 35:** Navigate to the location where your logo file is stored, select it, and click on the Insert button.

6. Once your picture has been inserted, click and drag on the control handles to resize the picture as necessary to fit within the space provided. (See **Figure 36** at right.)

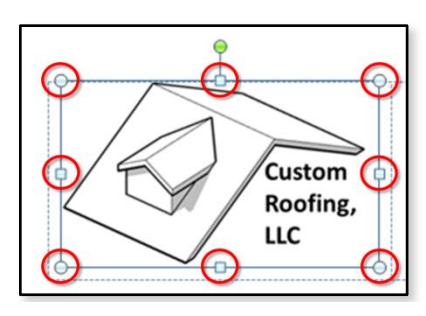

**Figure 36:** Resize your logo as needed using the control handles.

7. With your logo now in place, move over one cell to the right, to enter your company's Name, Street Address, Phone, Fax and Email Address. Begin by highlighting the words "Your Company Name" as shown in the top portion of **Figure 37**. Now type in the name for your company as you want it to appear on the template. Next, do the same to highlight the line "Your Company Address", and type in your organization's Street Address. Finally, click your mouse to the right of the colon next to Phone, Fax and Email, in turn, typing in the needed information. If you are comfortable using Microsoft Word, you can change font styles and sizes, but be sure that the lines are balanced and fit within the space provided. When you are done, this section of your template should appear something like that shown on the bottom half of **Figure 37**.

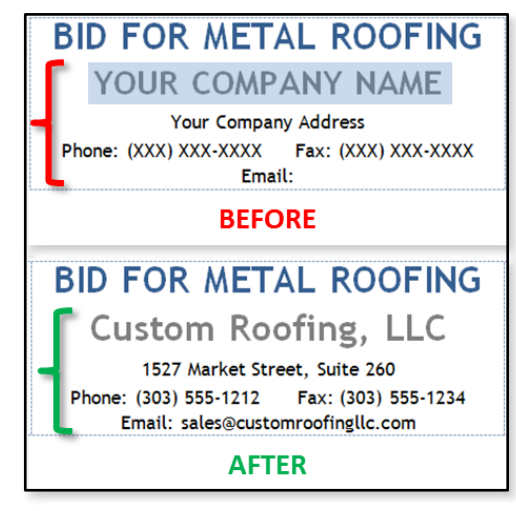

**Figure 37:** Select the line shown in the BEFORE picture above, and type in your company's name.

8. All the remaining sections of the Sample Bid Template are set up to be completed automatically by Roofing Passport, using tokens that supply job-specific information from your database. There's nothing further you need to do other than save your changes.

#### *Uploading Your Template*

Now that your template's *Header Section* has been customized, the time has come to upload your modified document to the Roofing Passport database, for your users to access. To upload your template, complete the following steps in the order presented:

- 1. Log in to Roofing Passport, click on the Settings menu at the top of the page, and select Outputs from the drop-down list, as shown in **Figure 38** (right). **NOTE** – You must be granted System Administrator privileges in Roofing Passport in order for the Settings menu to be visible to you.
- 2. Your Roofing Passport *Outputs Administration* page will open, similar to the one pictured in **Figure 39** shown on the following page.

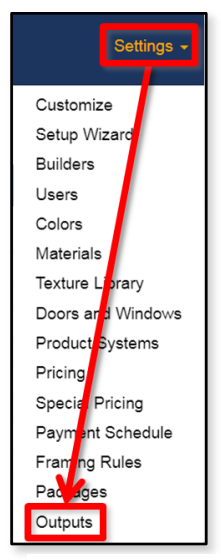

**Figure 38:** Select Outputs from the Settings menu.

3. On the command toolbar on the *Outputs Administration* page, click on the Add button, as shown in **Figure 39** below.

| LLC                             | Custom<br>Roofing,            |                    |                     |        | About<br><b>Jobs</b><br>Contact                                                                                                    |           | <b>SUPPORT</b>      | Settings - | Hello tballew. | Log off |
|---------------------------------|-------------------------------|--------------------|---------------------|--------|----------------------------------------------------------------------------------------------------|-----------|---------------------|------------|----------------|---------|
| Outputs for Custom Roofing, LLC |                               |                    |                     |        | $\check{ }$                                                                                                    |           |                     |            |                |         |
| $+$ Add                         | <b>B</b> Edit <b>X</b> Delete |                    |                     |        | <sup>x</sup> Cancel ✔ Save<br>$\begin{array}{ccccccc}\n\text{\bf A} & \text{\bf A} & \text{\bf A} & \text{\bf A} & \text{\bf B} & \text{\bf B}\n\end{array}$ | $\bullet$ |                     |            |                |         |
|                                 |                               | Hide<br><b>New</b> | Hide<br>Quoted Orde | Hide   | <b>Description</b>                                                                                                    | Auto      | Auto<br>Quote Order |            |                |         |
| <b>PDF</b> Section              | $\Box$                        |                    |                     | □      | <b>Summary Sheet</b>                                                                                                    | $\Box$    | o                   |            |                |         |
| <b>PDF Sections</b>             |                               |                    |                     |        | <b>Job Data PDF</b>                                                                                                    | $\Box$    | $\Box$              |            |                |         |
| <b>PDF Sections</b>             |                               |                    | Add                 |        | Roof Layout                                                                                                    | $\Box$    | $\Box$              |            |                |         |
| <b>PDF Sections</b>             |                               |                    |                     |        | <b>Steel Drawings</b>                                                                                                    | $\Box$    | $\Box$              |            |                |         |
| <b>PDF Sections</b>             |                               |                    |                     |        | Roof Pitch Layout                                                                                                    | 0         | $\Box$              |            |                |         |
| <b>PDF Sections</b>             | $\Box$                        | $\Box$             | $\Box$              | □      | <b>Finished Product Order</b>                                                                                                    | $\Box$    | $\Box$              |            |                |         |
| <b>PDF Sections</b>             | $\Box$                        | $\Box$             | $\Box$              | $\Box$ | <b>Finished Product Quote</b>                                                                                                    | $\Box$    | $\Box$              |            |                |         |
|                                 | $\Box$                        | $\Box$             | $\Box$              | $\Box$ | Sales Quote-Sample                                                                                                    | $\Box$    | $\Box$              |            |                |         |
|                                 | $\Box$                        | $\Box$             | $\Box$              | $\Box$ | <b>Excel Workbook</b>                                                                                                    | $\Box$    | $\Box$              |            |                |         |
|                                 | $\Box$                        | $\Box$             | $\Box$              | $\Box$ | <b>Sheathing Drawings</b>                                                                                                    | $\Box$    | $\Box$              |            |                |         |
|                                 | $\Box$                        | $\Box$             | $\Box$              | □      | Document Template                                                                                                    | $\Box$    | $\Box$              |            |                |         |
|                                 | $\Box$                        | $\Box$             | $\Box$              | $\Box$ | EagleView Premium Report                                                                                                    | $\Box$    | $\Box$              |            |                |         |
|                                 |                               |                    |                     |        |                                                                                                    |           |                     |            |                |         |
|                                 |                               |                    |                     |        |                                                                                                    |           |                     |            |                |         |
|                                 |                               |                    |                     |        |                                                                                                    |           |                     |            |                |         |
|                                 |                               |                    |                     |        |                                                                                                    |           |                     |            |                |         |
|                                 |                               |                    |                     |        |                                                                                                    |           |                     |            |                |         |

**Figure 39:** On the *Outputs Administration* page, click on the Add button to upload your new template.

- 4. The *Add Report* dialog box pictured in **Figure 40** (right) will open. Type a name for your template in the Description field at the top of the dialog. We suggest using a name such as *Job Bid (Simple)*. That way, if you develop multiple *Job Bid* templates, you can group them together alphabetically in order to make them easier for your users to locate within the interface. [e.g. *Job Bid (Simple)*, *Job Bid (Detailed)*, etc.]
- 5. Click on the drop-down arrow to the right of the Type field and, since we will be uploading a Microsoft Word document, select Document Template from the drop down list. When you do, the contents of the *Add Report* dialog box will change, as pictured in **Figure 41** on the following page.

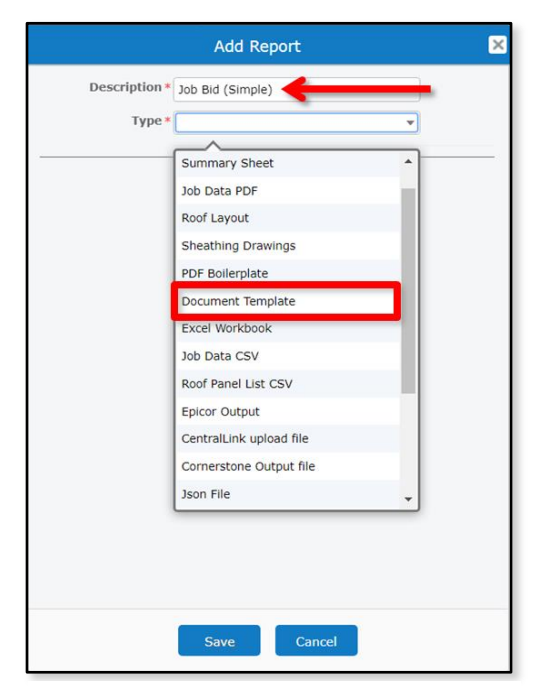

**Figure 40:** Type in a name for your template and select Document Template from the Type drop-down list.

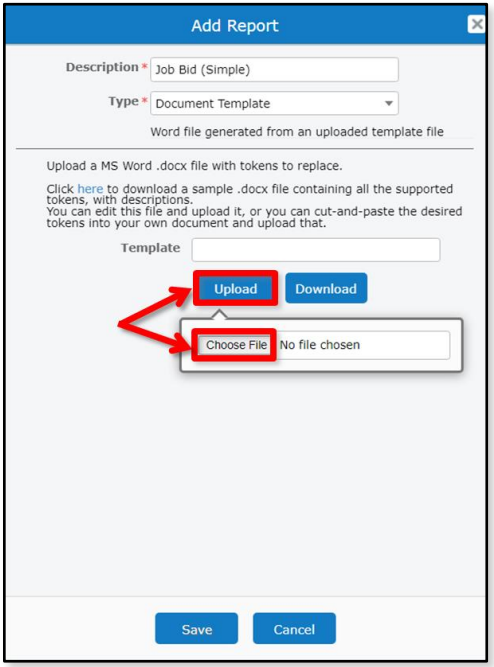

6. Now, in the *Add Report* dialog box, click on the Upload button (**Figure 41**) to initiate the upload process. The Choose File button will become visible. Click on the Choose File button.

**Figure 41:** Click on the Upload button, and then the Choose File button to initiate the upload process.

7. Once you click on the Choose File button, the Windows (or Mac) *Open* dialog box will appear. (See **Figure 42** below.) Navigate to the location where you have saved your template file and select the file by clicking on it. Once your file has been selected, click on the Open button to close this dialog box and return to the Roofing Passport *Add Report* dialog box.

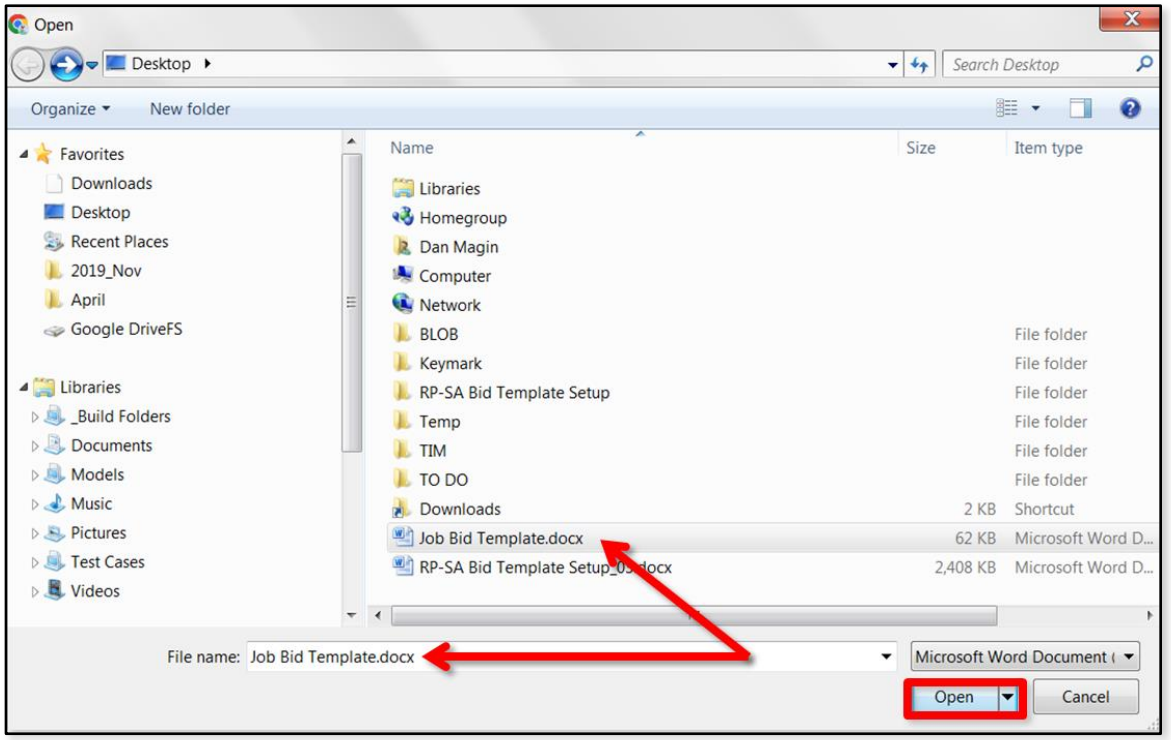

Figure 42: Select your template file from its stored location and click on the Open button.

8. Now, back in the *Add Report* dialog box (**Figure 43**, right), notice that your selected file appears in the Template field. Don't worry that the file name appears unintelligible. That is just the code Roofing Passport assigns to the file for tracking purposes "behind the scenes." Click on the Save button to complete the upload process and close the *Add Report* dialog box.

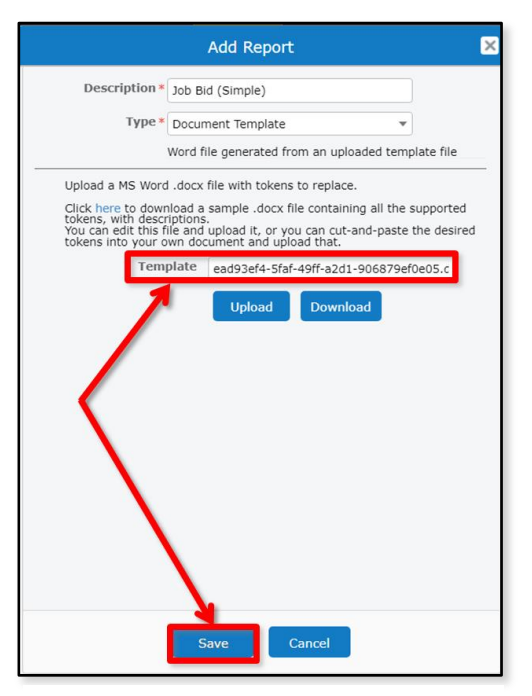

**Figure 43:** The Template field now indicates that a file has been selected and is ready to upload.

9. Once the *Add Report* dialog box closes, you will be returned to your Roofing Passport *Outputs Administration* page, as pictured in **Figure 44** at right. Don't worry about all the other buttons, knobs and checkboxes on this page for now. This is just an introductory document, and your template will work just fine as is. That said, be sure to hit the Save button before you leave the *Outputs Administration* page, or all your hard work will be lost! (**NOTE** – If you try to leave the *Outputs* page without saving your work, a warning message box will appear to remind you.) All that remains to be done is to check your uploaded template to make sure that it performs as expected.

| Outputs for custom Roofing, LLC |                 |                    |                     |      | $\check{ }$                            |           |                     |
|---------------------------------|-----------------|--------------------|---------------------|------|----------------------------------------|-----------|---------------------|
| $\overline{+}$ Add              | G Edit X Delete |                    | 《                   |      | <sup><b>×</b></sup> Cancel → Save<br>է | $\bullet$ |                     |
| Group                           | Default         | Hide<br><b>New</b> | Hide<br>Quoted Orde | Hide | <b>Description</b>                     | Auto      | Auto<br>Quote Order |
| <b>PDF Sections</b>             | п               | п                  | п                   | п    | <b>Summary Sheet</b>                   |           | П                   |
| <b>PDF Sections</b>             | П               | П                  | П                   | П    | Job Data PDF                           | п         | П                   |
| <b>PDF Sections</b>             |                 | п                  | п                   | п    | Roof Layout                            | □         | п                   |
| <b>PDF Sections</b>             |                 | п                  | П                   | П    | <b>Steel Drawings</b>                  | П         | п                   |
| <b>PDF Sections</b>             |                 |                    | п                   | п    | Roof Pitch Layout                      |           | п                   |
| <b>PDF Sections</b>             | П               | n                  | П                   | П    | <b>Finished Product Order</b>          | п         | П                   |
| <b>PDF Sections</b>             |                 |                    |                     | П    | <b>Finished Product Quote</b>          | п         | п                   |
|                                 |                 | п                  | П                   | П    | Sales Quote-Sample                     | п         | П                   |
|                                 |                 |                    | п                   | П    | <b>Excel Workbook</b>                  | П         | П                   |
|                                 |                 |                    | П                   | П    | <b>Sheathing Drawings</b>              |           | П                   |
|                                 |                 |                    | п                   | п    | Document Template                      |           | п                   |
|                                 |                 |                    |                     | . .  | EagleView Premium Report               |           |                     |
|                                 |                 |                    |                     |      | Job Bid (Simple)                       |           |                     |
|                                 |                 |                    |                     |      |                                        |           |                     |
|                                 |                 |                    |                     |      |                                        |           |                     |

**Figure 44:** Your new *Job Bid Template* now appears in the list of *Outputs*.

## *Checking Template Performance*

Now that your new *Job Bid Template* has been uploaded to Roofing Passport, we will generate a bid to make sure that everything is working properly. To check your template's performance, complete the following steps in the order presented:

1. From within the Roofing Passport interface, navigate to your *Jobs List* page. Choose a job to work with, and click on the Outputs button to the left of that job, as pictured in **Figure 45** below.

| Custom<br>Roofing,<br>LLC                | <b>Jobs</b>                 | <b>About</b><br>Contact | <b>SUPPORT</b>        |                     |               | Settings -           | Hello tballew.       |                             | Log off              |
|------------------------------------------|-----------------------------|-------------------------|-----------------------|---------------------|---------------|----------------------|----------------------|-----------------------------|----------------------|
| Active Jobs for Custom Roofing, LLC      |                             |                         |                       |                     |               |                      |                      |                             |                      |
| $\mathbf{C}$<br>Q <sup>-</sup> Name      | Filter $\blacktriangledown$ |                         |                       |                     |               | <b>Show UTC Time</b> | <b>Make Archived</b> |                             | <b>Show Archived</b> |
| <b>Actions</b>                           |                             | Name                    | <b>Address</b>        | City                | <b>State</b>  | Zip                  | User                 | <b>Distributor</b>          | <b>Status</b>        |
| Make Order<br>Prep<br>Outputs            | O<br>$\cdots$               | PFS-3076 Sales Tax      | 73 W Coconut Dr       | Longmont            | <sub>co</sub> | 80501                | T. Baker             | A1 Metals                   | Order                |
| Edit<br>Make Quote<br>Outputs            |                             | EV TEST EXPORTREP       |                       | Longmont            | <b>CO</b>     | 80501                | J. Williams          | A1 Metals                   | <b>New</b>           |
| Make Order<br><b>Nuts</b><br>Prep<br>Ou. | $\cdots$                    | 240 79th St copy 1      | 240 79th St S         | Jamestown           | co            | 80455                | T. Baker             | A1 Metals                   | Order                |
| Outputs<br>Edit<br><b>Make Quote</b>     | O                           | Alio Calde              | 144 Hammocks Dr       | Colorado Springs CO |               | 80997                | <b>B.</b> Closer     | A1 Metals                   | <b>New</b>           |
| <b>Make Quote</b><br>Edit<br>Outputs     |                             |                         | 924 N Loxahatchee Dr  | Longmont            | <b>CO</b>     | 80512                | R. Zimmerman         | A1 Metals                   | <b>New</b>           |
| <b>Make Quote</b><br>Outputs<br>Edit     |                             | Outputs                 | 226 Seminole Lakes Dr | Silver Plume        | CO.           | 80476                | R. Zimmerman         | A1 Metals                   | <b>New</b>           |
| <b>Make Quote</b><br>Edit<br>Outputs     |                             |                         | 113 Bent Tree Dr      | Longmont            | <b>CO</b>     | 80501                | <b>B.</b> Closer     | A1 Metals                   | <b>New</b>           |
| <b>Make Quote</b><br>Edit<br>Outputs     | O<br>                       | Joey Delguercio         | 162 Via Rosina        | Longmont            | co.           | 80504                | J. Williams          | A1 Metals                   | <b>New</b>           |
| Edit<br><b>Make Quote</b><br>Outputs     |                             | 240 79th St             | 240 79th St S         | Oak Creek           | CO            | 80647                | J. Williams          | A1 Metals                   | <b>New</b>           |
| <b>Make Quote</b><br>Outputs<br>Edit     | $\sim$                      | <b>GLORIA COURI</b>     | 294 Las Palmas St     | Loveland            | <b>CO</b>     | 80588                | B. Closer            | A1 Metals                   | <b>New</b>           |
|                                          |                             |                         |                       |                     |               |                      |                      |                             | $\overline{P}$       |
| Record ID: 139099                        |                             |                         |                       |                     |               |                      |                      | 16-30 of 558 (buffered 300) |                      |
| Download Active                          | Download Archived           |                         |                       |                     |               |                      |                      |                             | <b>Upload Model</b>  |

**Figure 45:** Choose a job to work with and click on the Outputs button to the left of that job.

2. The *Download Outputs* page will open for the selected job. Locate your newly uploaded *Job Template*, as pictured in **Figure 46** on the following page. Click in the checkbox to the left of the *Job Bid (Simple)* file and then click on the Download button in the upper-right hand corner of the *Download Outputs* page. This will initiate the download process.

3. Navigate to the *Downloads* folder on your local computer and open your newly downloaded *Job Bid* file. Make sure that the information you supplied for the header of the document appears as anticipated. If you need to make any further adjustments, repeat the steps outlined in this document until you achieve the desired results.

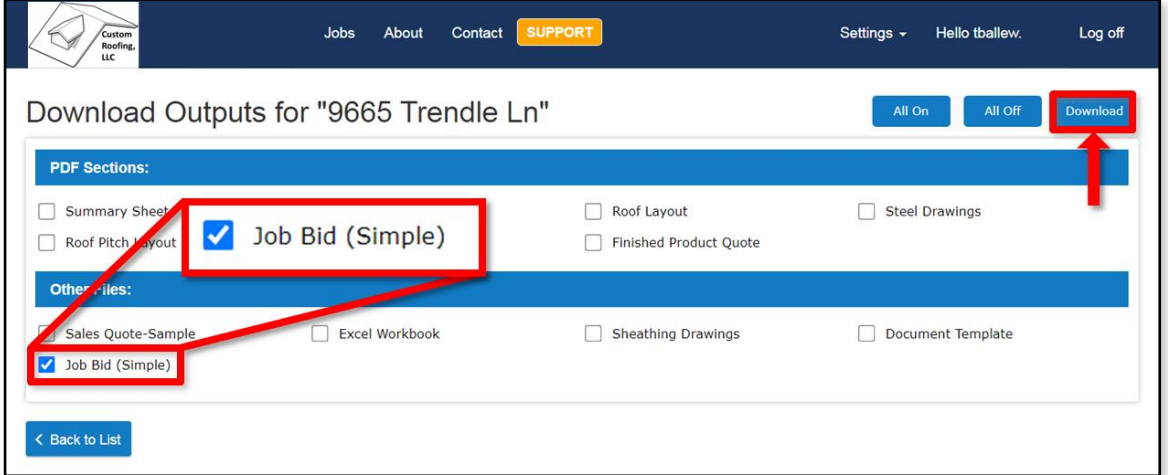

**Figure 46**: Activate the checkbox next to the *Job Bid (Simple)* file and click on the Download button.

That's all there is to modifying and uploading your customized *Simple Bid Template* in Roofing Passport. If you have any difficulty, or need to make additional customizations, please contact [support@keymark.com.](mailto:support@keymark.com)

#### <span id="page-41-0"></span>**CUSTOMIZING OTHER DEFAULT OUTPUTS**

All non-Word related outputs are customized directly within the Roofing Passport interface. To customize a non-Word output, go to the *Outputs Administration* page, click on the desired output to select it, and then click on the Edit button at the top of the page. This will open an Edit Report dialog box that presents you with the specific customizations available for that output. For example, **Figure 47** at right shows the Edit Report dialog box for the *Materials List* output. Here, you can see, the Systems Administrator is provided with 11 different options for customizing the contents of this output. Details about each option are provided at the top of the dialog.

Once you have made changes to the contents of a non-Word-related output, simply click on the Save button at the bottom of the dialog box to retain your changes. All subsequent outputs of this type generated by end-users will reflect the changes you have made.

#### *Customization Video*

That's all there is to our basic overview of Roofing Passport's default outputs and the basic processes used in their customization. For additional information, please see our help video entitled Customizing Roofing Passport Outputs.

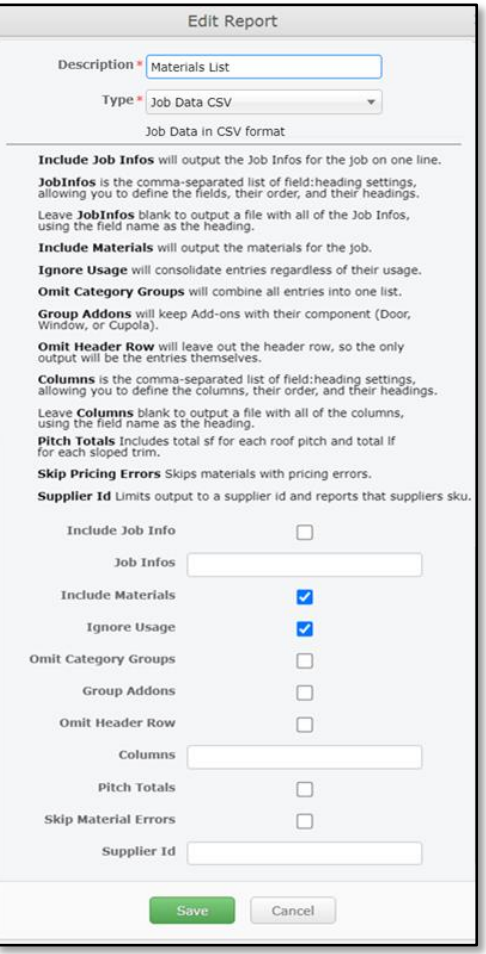

**Figure 47**: Edit Report dialog box for the *Materials List* output.

# <span id="page-42-0"></span>**Creating New Outputs**

To create a new output, on the *Outputs Administration* page go to the *Outputs Toolbar* and click on the Add button. This will open the *Add Report* dialog box pictured at right in **Figure 48**. Using the Type drop-down list in this dialog box, select the type of output you wish to create. The contents displayed in the lower portion of this dialog box will then change, depending on the type of output you have selected. We will outline the required procedures for each different type of output in the pages that follow.

**NOTE** – Once you have selected an *Output Type* from the drop-down list, Roofing Passport will automatically populate the Description field above it with the name of the item selected. If you later change the  $Type$ of output selected from the drop-down list, Roofing Passport WILL NOT automatically change the Description field.

# <span id="page-42-1"></span>**COMPREHENSIVE JOB DATA (EXCEL WORKBOOK)**

The *Excel Workbook* (a.k.a. the *Comprehensive Job Data* output) provides documentation of ALL job-related data for a project. (*See* [Appendix B](file:///C:/Users/danm/Desktop/RP-SA%20Admin%20Guide_Builders/Source/RP-SA%20Outputs%20Setup.docx%23ExcelWorkbook) of this document for a sample *Excel Workbook*.)

As you can see in **Figure 49** at right, the Supplier ID field is the only customization option available for this output. If you wish to restrict this particular output to include only those materials provided by a specific *Supplier*, you can enter that Supplier's ID in the field provided here.

Once you have entered the required information, click on the Save button to close the dialog box and save the new output.

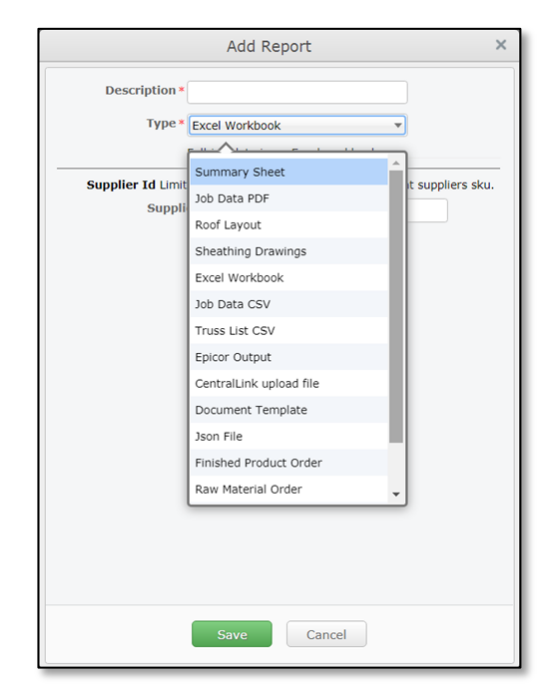

**Figure 48**: The *Add Report* [output] dialog box.

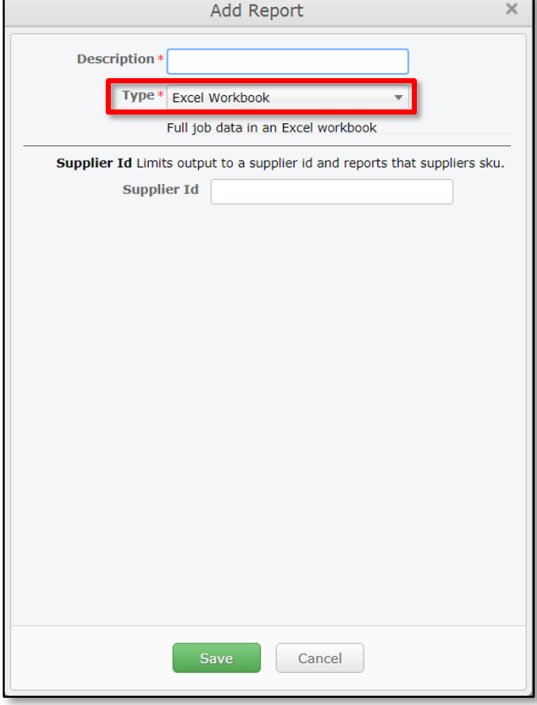

**Figure 49:** The *Add Report* dialog box used to create a new *Excel Workbook* output.

# <span id="page-43-0"></span>**CUSTOM JOB DATA (PDF)**

As the name implies, the *Custom Job Data* output is a highly customizable report that can be configured to meet the specific needs of your organization. This output is available in two formats; PDF (described here), and CSV (described in the section immediately following). Your *Job Data* output can include any or all of the information listed below:

- 1. **Include Job Info [Checkbox]** When this checkbox is enabled, some or all information listed on the Job Tab will be included in the output (building address, contacts, etc.). The specific information to be included is defined in the Job Infos field immediately below it.
- 2. **Job Infos [Field]** When the Include Job Info checkbox has been enabled, the Job Infos field is used to limit the *Job Data* included in the output to the specific data elements defined by you, the Systems Administrator. If you leave this field blank, ALL job fields displayed on the *Jobs Tab* of the *Property Pane* will be included in the output. For information on how to fill out the Job Infos field, please see Populating [the Jobs Info Field](file:///C:/Users/danm/Desktop/RP-SA%20Admin%20Guide_Builders/Source/RP-SA%20Outputs%20Setup.docx%23_Populating_the_Job_1) on page 12.
- 3. **Include Materials [Checkbox]** When this checkbox is enabled, this *Job Data* output will include a summary of the job's required materials. (See [Appendix C](file:///C:/Users/danm/Desktop/RP-SA%20Admin%20Guide_Builders/Source/RP-SA%20Outputs%20Setup.docx%23JobDataPDF) on page 20 for an example *Job Data* output that includes materials.)

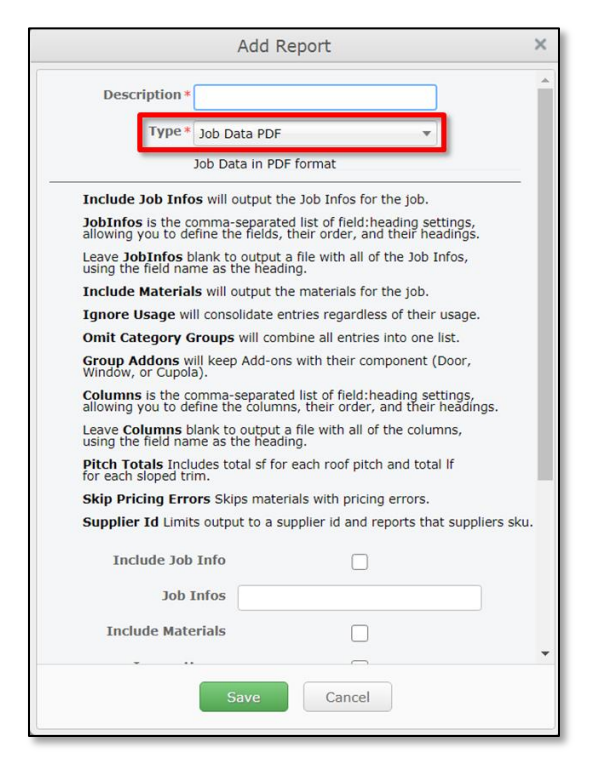

**Figure 50:** The *Add Report* dialog as it appears when creating a new *Job Data PDF* output.

- 4. **Ignore Usage [Checkbox]** When this checkbox is enabled, this output will consolidate entries under each type of material (Sheathing, Trim, Accessories, etc.) regardless of the materials' usage. For example, when the same material is used for both gable trim and eave trim, these materials will be combined as a single line item on the output.
- 5. **Omit Category Groups [Checkbox]** When this checkbox is enabled, Roofing Passport combines all required materials into a single list, without a header row separating each material by type.
- 6. **Group Addons [Checkbox]** When this checkbox is enabled, Roofing Passport will list all Add-ons with their associated component (Door, Window, or Cupola, etc.).
- 7. **Columns [Field]** The Columns field is used to define the specific columns of data in the *Materials Database* that are to be included in an output. If you leave this field blank, ALL columns of materials data will be included. If you wish to restrict the materials data to specific columns, you will need to enter the name of each column PRECISELY as it appears in the Materials Database AND in the specific format required by Roofing Passport. For additional information, please see the nearly identical process outlined under [Populating the Job Infos Field](file:///C:/Users/danm/Desktop/RP-SA%20Admin%20Guide_Builders/Source/RP-SA%20Outputs%20Setup.docx%23_Populating_the_Job_1) on page 12.
- 8. **Pitch Totals [Checkbox]** When this checkbox is enabled, the output will include a calculation for the square feet of each roof pitch (plane), as well as the total combined square feet for the entire job.
- 9. **Skip Material Errors [Checkbox]** When this checkbox is enabled, this output will omit all materials with recognized pricing errors.
- 10. **Supplier Id [Field]** If you are including materials information in your *Job Data* output, and you wish to limit the materials included to one or more specific Suppliers, you must enter the target Supplier  $ID(s)$  into this field. When adding multiple Supplier IDs, separate each with a comma.

# <span id="page-44-0"></span>**CUSTOM JOB DATA (CSV)**

The *Custom Job Data* output is available in two formats; CSV (Comma Separated Values) which is described here, and PDF, which is described in on the previous page. This output is highly customizable and can include any or all of the information listed below:

- 1. **Include Job Info [Checkbox]** When this checkbox is enabled, some or all of the information listed on the Job Tab will be included in the output (building address, contacts, etc.). The specific information to be included is defined in the Job Infos field immediately below it.
- 2. **Job Infos [Field]** Once the Include Job Info checkbox has been enabled, the Job Infos field is used to limit the job data to be included in the output to the specific data elements defined by you, the Systems Administrator. If you leave this field blank, ALL job fields displayed on the *Jobs Tab* of the *Property Pane* will be included in the output. For information on how to fill out the Job Infos field, please see [Populating the Jobs Info Field](file:///C:/Users/danm/Desktop/RP-SA%20Admin%20Guide_Builders/Source/RP-SA%20Outputs%20Setup.docx%23_Populating_the_Job) on page 12.
- 3. **Include Materials [Checkbox]** When this checkbox is enabled, the *Job Data* output will include a summary of the job's required materials. (See [Appendix D](file:///C:/Users/danm/Desktop/RP-SA%20Admin%20Guide_Builders/Source/RP-SA%20Outputs%20Setup.docx%23_Appendix_D:_Custom) on page 21 for an example *Job Data* output that includes materials.)

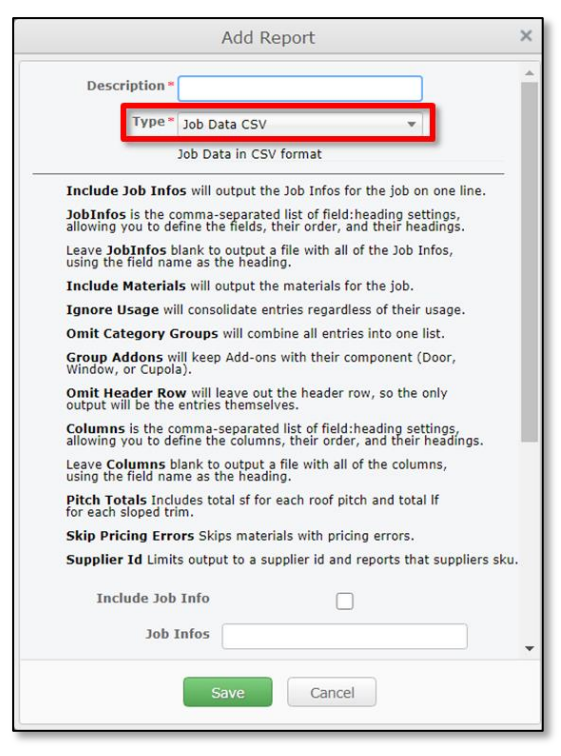

**Figure 51**: The *Add Report* dialog as it appears when creating a new *Job Data CSV* output.

4. **Ignore Usage [Checkbox]** – When this checkbox is enabled, this output will consolidate entries under each type of material (Sheathing, Trim, Accessories, etc.) regardless of the material's usage. For example, when the same material is used for both gable trim and eave trim, these materials will be combined as a single line item on the output.

- 5. **Omit Category Groups [Checkbox]** When this checkbox is enabled, Roofing Passport combines all required materials into a single list, without a header row separating each materials group by type.
- 6. **Group Addons [Checkbox]** When this checkbox is enabled, Roofing Passport will list all Add-ons with their associated component (Door, Window, or Cupola, etc.).
- 7. **Omit Header Row** [Checkbox] When this checkbox is enabled, your *Jobs Data CSV* output WILL NOT include any of the header rows used to identify the contents of each column of data. This feature is made available for organizations that Upload Roofing Passport data into other applications they use in house.
- 8. **Columns [Field]** The Columns field is used to define the specific columns of data in the *Materials Database* that are to be included in an output. If you leave this field blank, ALL columns of materials data will be included. If you wish to restrict the materials data to specific columns, you will need to enter the name of each column PRECISELY as it appears in the *Materials Database* AND in the specific format required by Roofing Passport. For additional information, please see the nearly identical process documented under [Populating the Job Infos Field](file:///C:/Users/danm/Desktop/RP-SA%20Admin%20Guide_Builders/Source/RP-SA%20Outputs%20Setup.docx%23_Populating_the_Job_1) on page 12.
- 9. **Pitch Totals [Checkbox]** When this checkbox is enabled, the output will include a calculation for the square feet of each roof pitch (plane), as well as the total combined square feet for the entire job.
- 10. **Skip Material Errors [Checkbox]** When this checkbox is enabled, the output will omit all materials with recognized pricing errors.
- 11. **Supplier Id [Field]** If you are including materials information in your *Job Data* output, and you wish to limit the materials included to one or more specific *Suppliers*, you must enter the target Supplier  $ID(s)$  into this field. When adding multiple Supplier IDs, separate each with a comma.

#### <span id="page-45-0"></span>**ROOF LAYOUT DRAWING**

The *Roof Layout* output is a single-page report that provides an aerial view of ALL of the planes (sections) that comprise an entire roof. There are only two customizations that can be applied to this output:

**Output Type** – Use the drop-down list provided to select whether this output is to be produced in PDF or DXF (AutoCAD) file format.

**Show Sheathing Parts** – When this checkbox is enabled, this output will include the layout of ALL sheathing parts for an entire roof.

Please see [Appendix F](#page-53-0) on page 56 for an example *Roof Layout Drawing*.

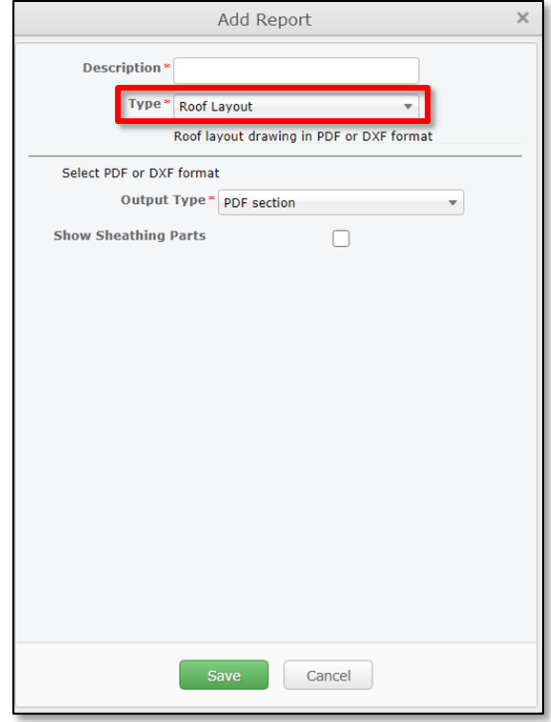

**Figure 52:** The *Add Report* dialog as it appears when creating a new *Roof Layout* output.

#### <span id="page-46-0"></span>**SHEATHING DRAWINGS**

The *Sheathing Drawings* output is a multi-page report that provides a one-page drawing for each section of a roof, and the layout of sheathing panels on that section. Use the drop-down arrow provided to select whether the output is to be produced in PDF or DXF (AutoCAD) file format.

Please see [Appendix F](file:///C:/Users/danm/Desktop/RP-SA%20Admin%20Guide_Builders/Source/RP-SA%20Outputs%20Setup.docx%23SheathingDrawings) on page 23 for an example *Sheathing Drawing*.

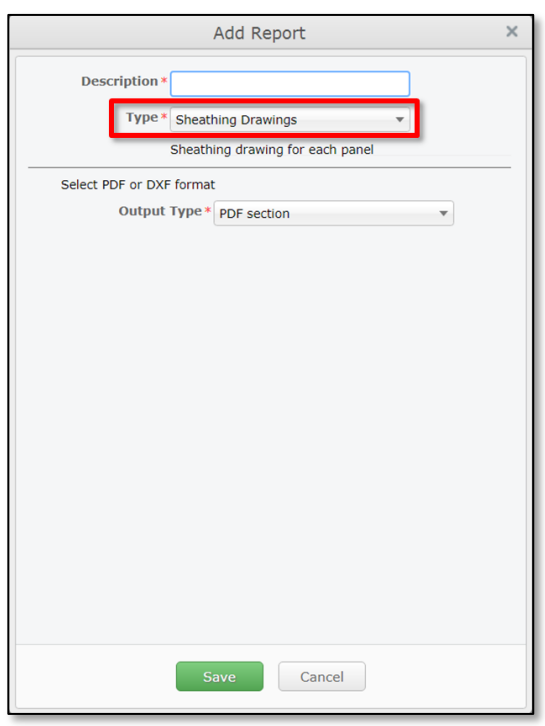

**Figure 53:** The *Add Report* dialog box for creating a new *Sheathing Drawings* output.

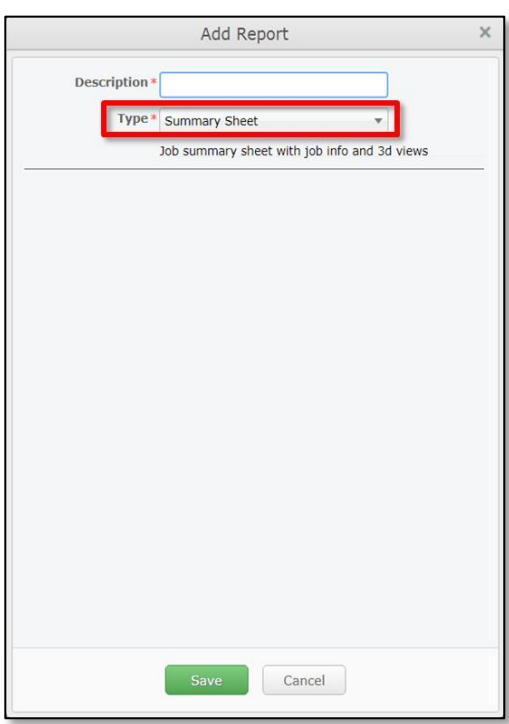

<span id="page-46-1"></span>**SUMMARY SHEET**

The *Summary Sheet* is a single page report, provided in PDF format, that contains the following information:

**Drawing** – A 2D representation of a roof's 3D model

**Summary** – The overall dimensions of the target roof.

**Job Information** – The Job Information section of this output lists the Job Information entered by the users into the *Jobs Tab* of the *Property Pane* for the given project. Even though the *Summary Sheet* itself cannot be customized, the data collected and listed on the *Jobs Tab* is completely customizable, so the contents of this section of the report will vary by organization.

Please see **Appendix G** on page 24 for an example *Summary Sheet*.

**Figure 54:** The *Add Report* dialog box for creating a new *Summary Sheet* output.

# <span id="page-47-0"></span>**Creating Application-Specific Outputs**

### <span id="page-47-1"></span>**SKETCHUP .SKP FILE**

Roofing Passport is designed to integrate with Trimble SketchUp software for companies that have traditionally used this application for some or all of their design processes. Now, users can take advantage of Roofing Passport's automated modeling capabilities, and then further refine their designs and outputs using SketchUp.

By creating a SketchUp output, users will be able to download a copy of their Roofing Passport 3D model – and all its associated data – in a file format that can be opened and edited in SketchUp.

To create a SketchUp output, simply select SketchUp .SKP from the Type drop-down list, and enter the desired name for this output in the Description field. Click on the Save button when you are done, to save the output and close the *Add Report* dialog box.

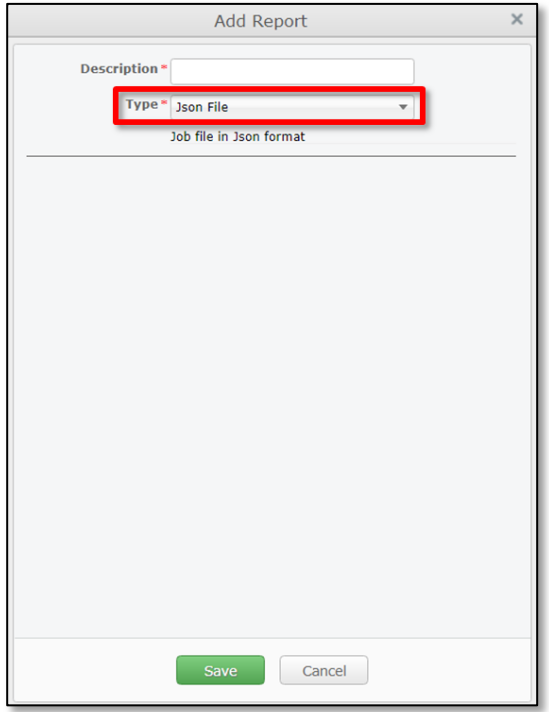

**Figure 56:** The *Add Report* dialog box for creating a new *JSON File* output.

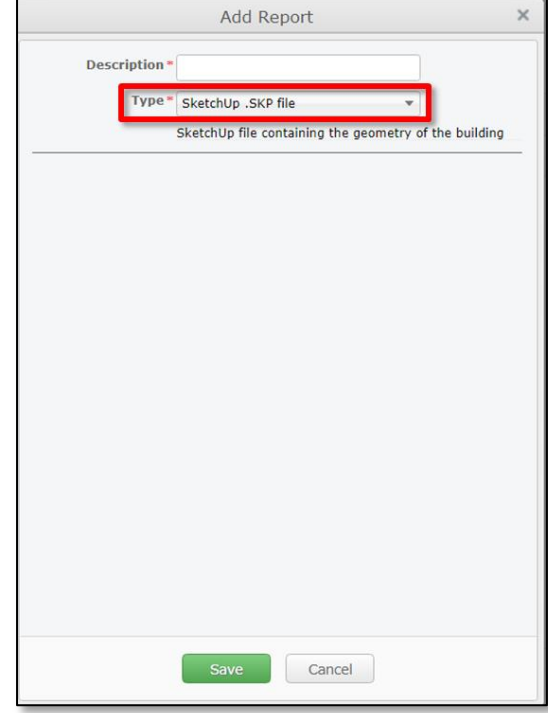

**Figure 55:** The *Add Report* dialog box for creating a new SketchUp File output.

# <span id="page-47-2"></span>**JSON FILE**

This output is used to store simple data structures and objects in JavaScript Object Notation (JSON); a standard data interchange format. It is primarily used for transmitting data between a web application and a server.

# **Appendix A: Simple Job Bid Template**

<span id="page-48-1"></span><span id="page-48-0"></span>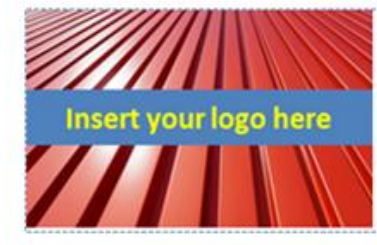

# **BID FOR METAL ROOFING** YOUR COMPANY NAME

Bid Date: CurrentDate] Salesperson: [SalespersonName] Sales Phone: [SalespersonPhone] Sales Email: [SalespersonEmail]

Your Company Address Phone: (XXX) XXX-XXXX Fax: (XXX) XXX-XXXX Email:

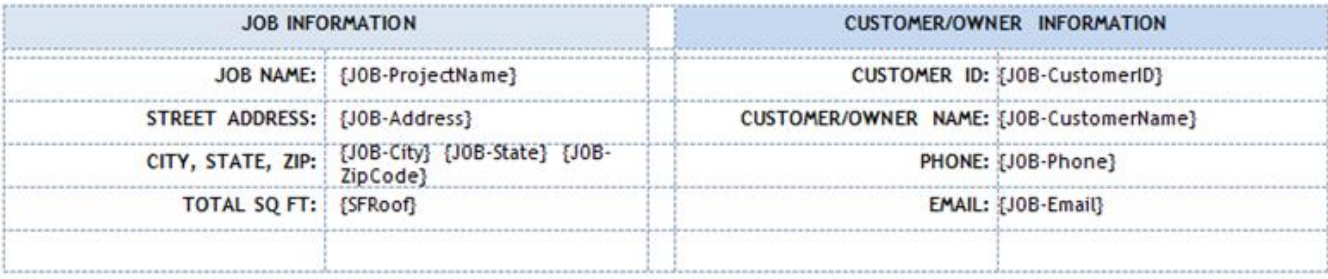

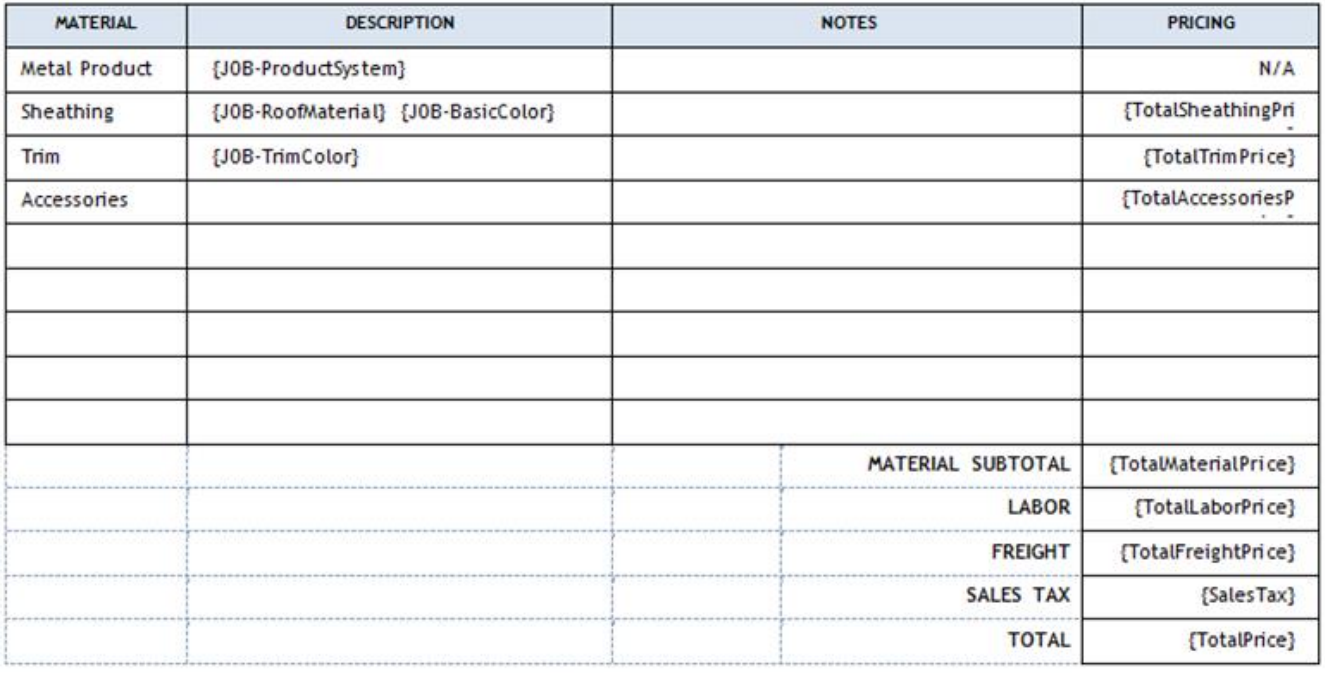

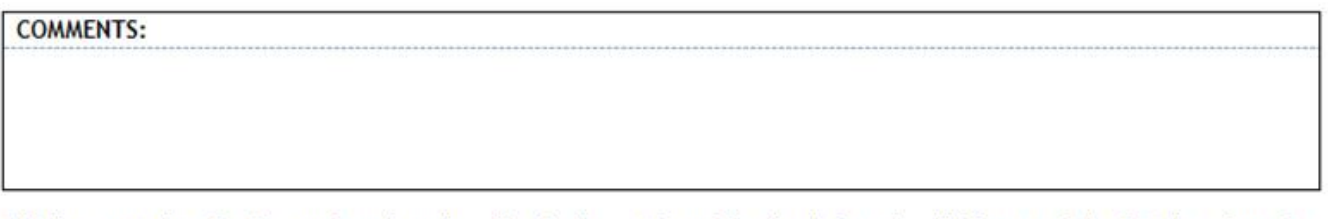

This is a quotation for the goods and services listed above. The pricing listed here is valid for a period of 30 days from the Bid Date listed in the top right corner of this document. Due to fluctuating material prices, t subject to change if this document is signed and returned after 30 days.

#### THANK YOU FOR YOUR BID REQUEST!

# **Appendix B: Sales Quote**

<span id="page-49-0"></span>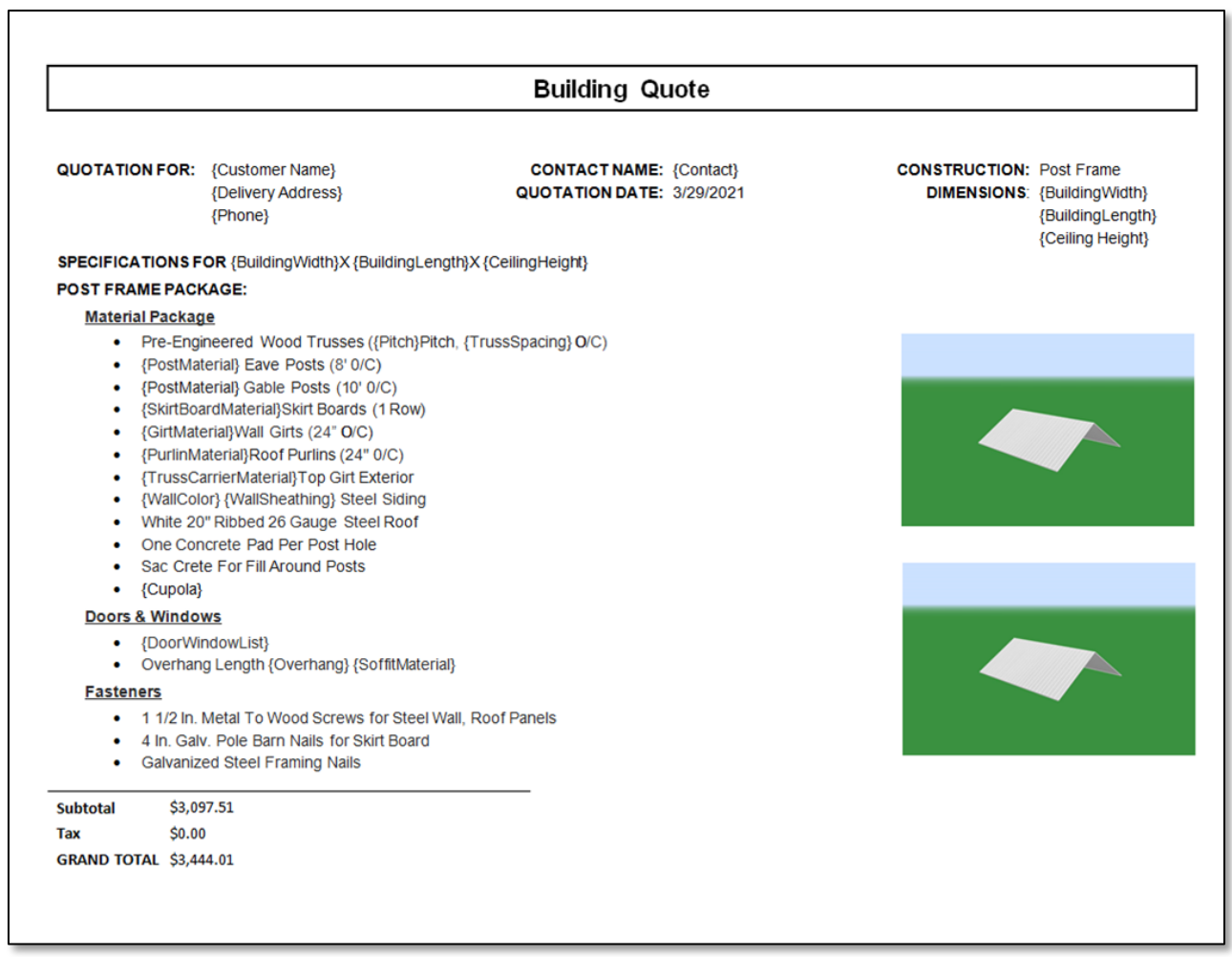

# <span id="page-50-0"></span>**Appendix C: Comprehensive Job Data (Excel)**

As pictured below, the *Complete Job Data* output is produced as a multi-tabbed Excel Workbook that contains all the job information entered into the Roofing Passport *Jobs Tab* on the first tab of the workbook, along with separate tabs for all of the Sheathing, Trim, Accessories, Labor and Freight required for a job. This output is standard and its contents cannot be edited or altered in any way.

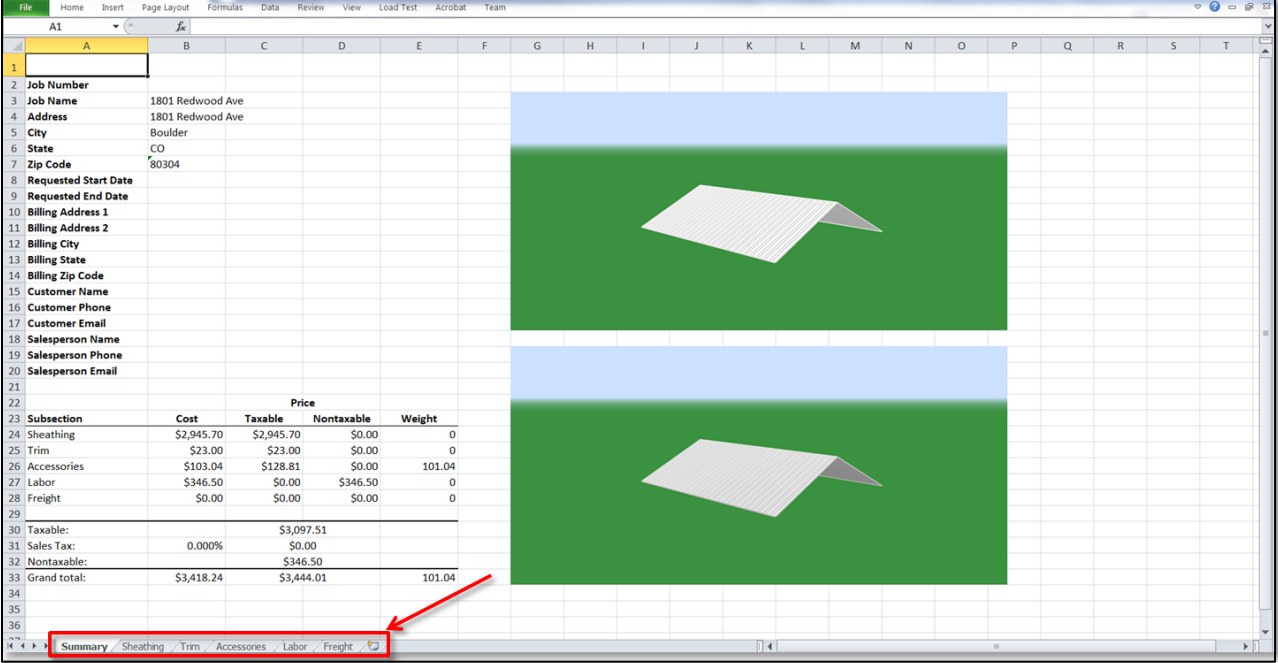

Below, this example shows the contents of the *Sheathing Tab*; the second tab of information included in the Excel Workbook.

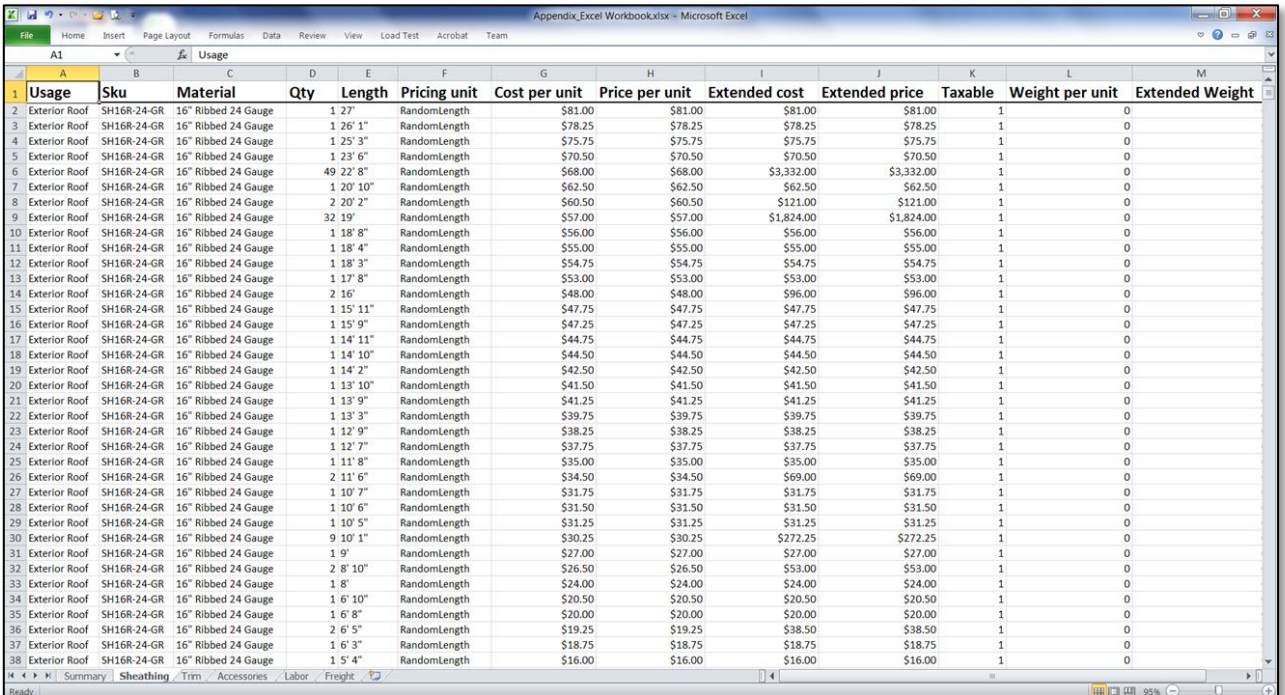

# **Appendix D: Custom Job Data (PDF)**

<span id="page-51-0"></span>The *Custom Job Data PDF* output is a highly-customizable one-page report that is available in both PDF and CSV formats. The PDF version shown below has been configured to include information from the *Job Tab*, along with materials information.

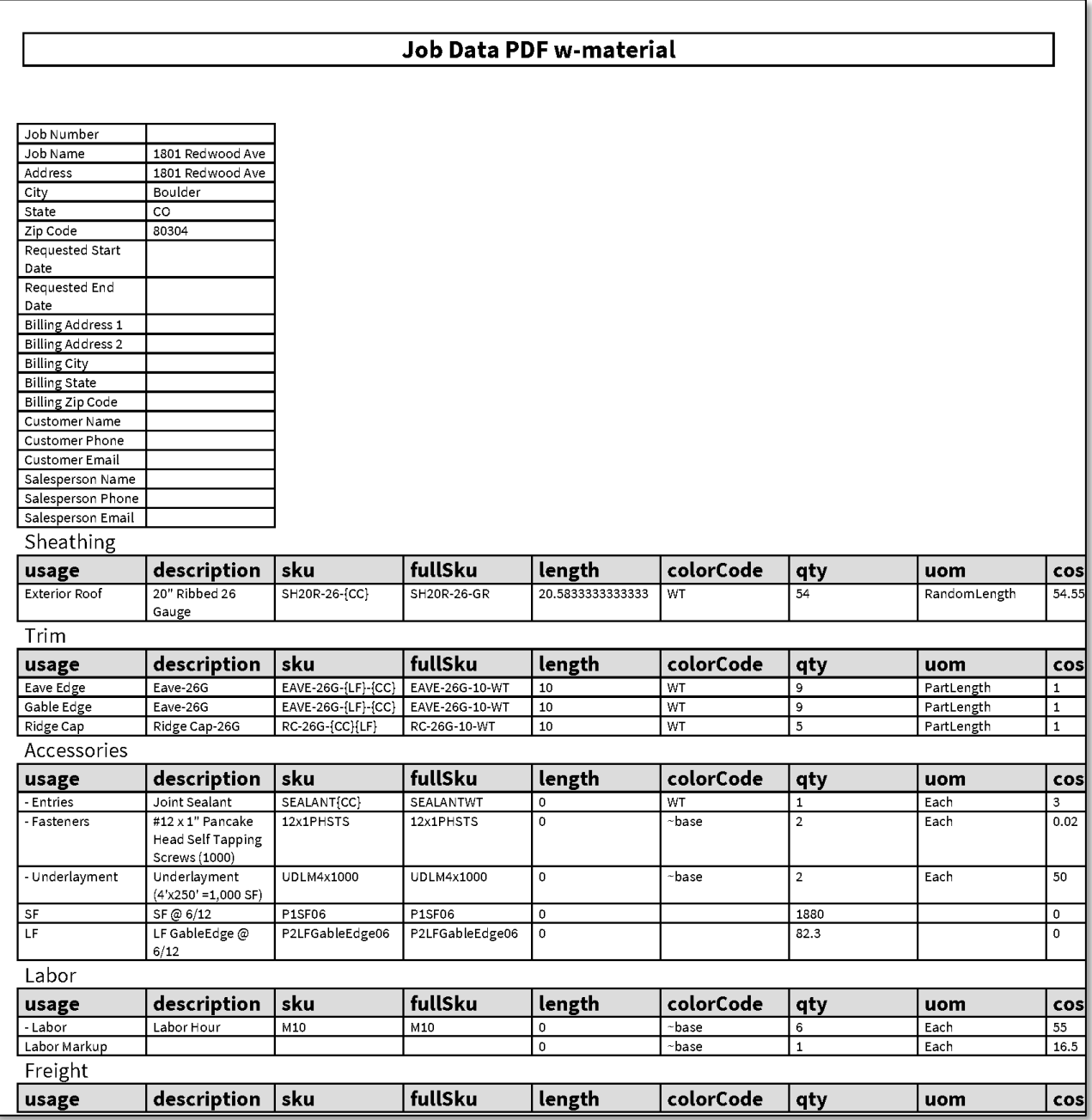

# **Appendix E: Custom Job Data (CSV)**

<span id="page-52-0"></span>The *Custom Job Data CSV* output is a highly-customizable one-page report that is available in both PDF and CSV formats. The CSV version shown below, which has been opened in Microsoft Excel, has been configured to include information from the *Job Tab*, along with materials information. Note that the tab name on the worksheet is the same as the Job Name. Each section of materials is separated by a header row for the sake of clarity.

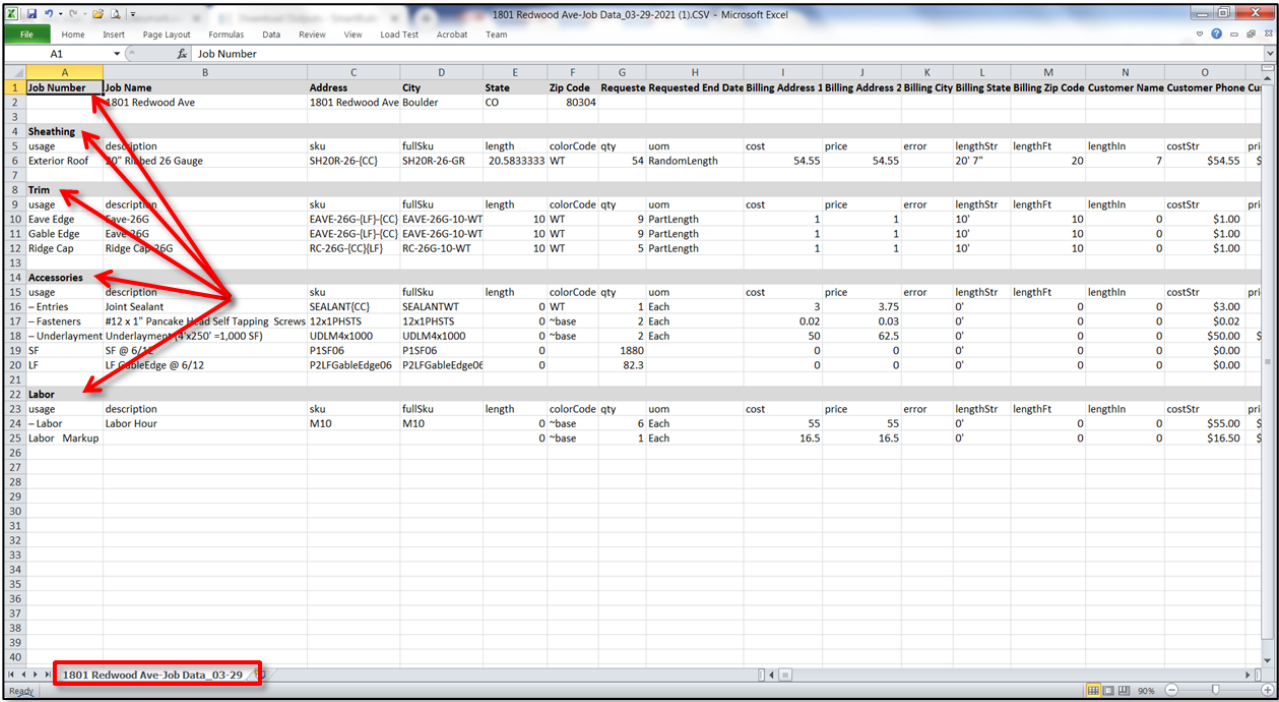

# **Appendix F: Roof Layout Drawing**

<span id="page-53-0"></span>As pictured in the example below, the *Roof Layout Drawing* is a single page PDF file that provides an aerial view of ALL of the planes that comprise a roof. The version of this output shown here has been configured with the option to display the layout of all sheathing panels on the roof.

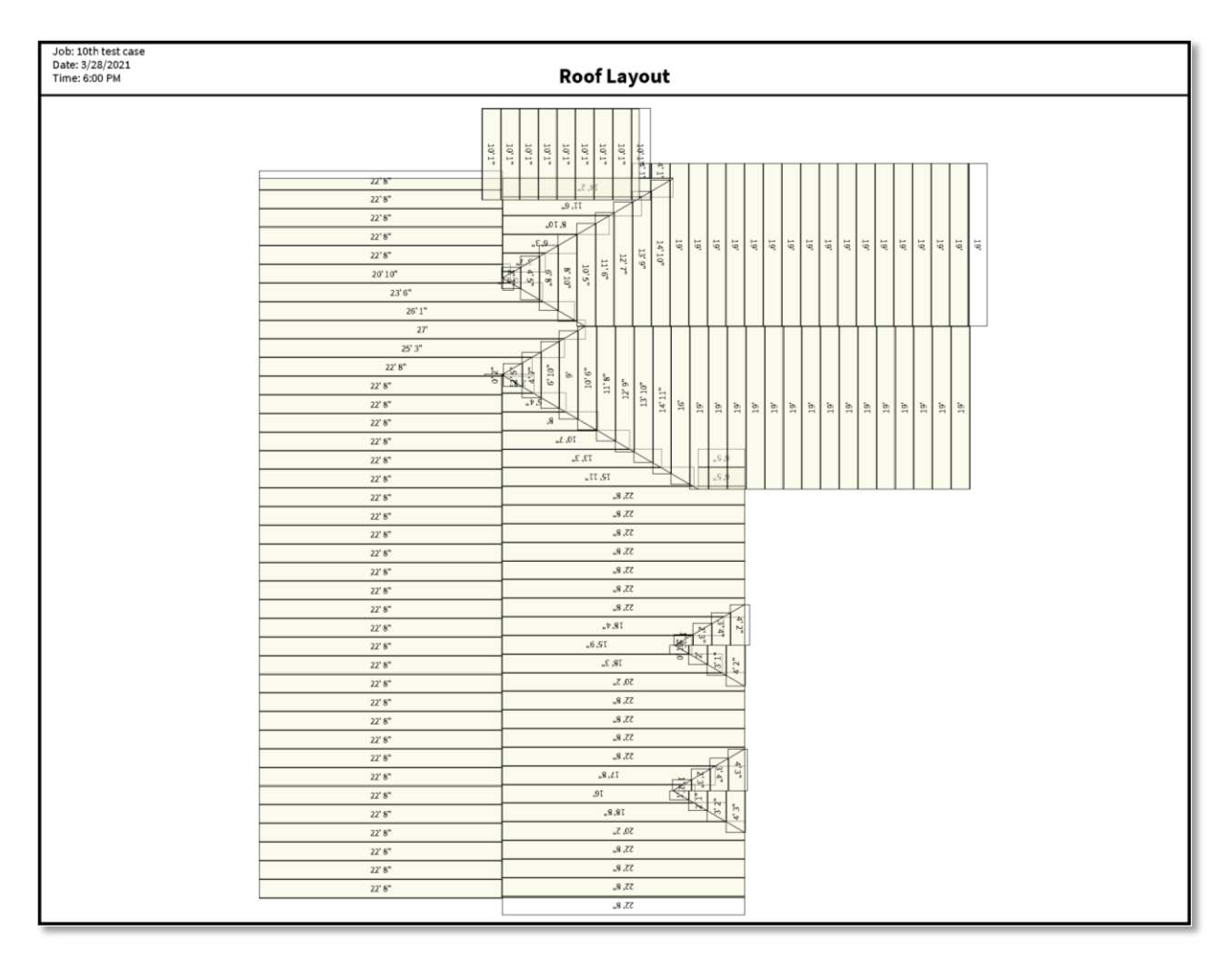

# **Appendix G: Sheathing Drawings**

<span id="page-54-0"></span>The *Sheathing Drawings* output is a multi-page PDF report that provides a one-page drawing for each section of a roof, and the layout of sheathing panels on that section. The example provided below shows the panel layout for the second section of the roof shown in *Appendix E*.

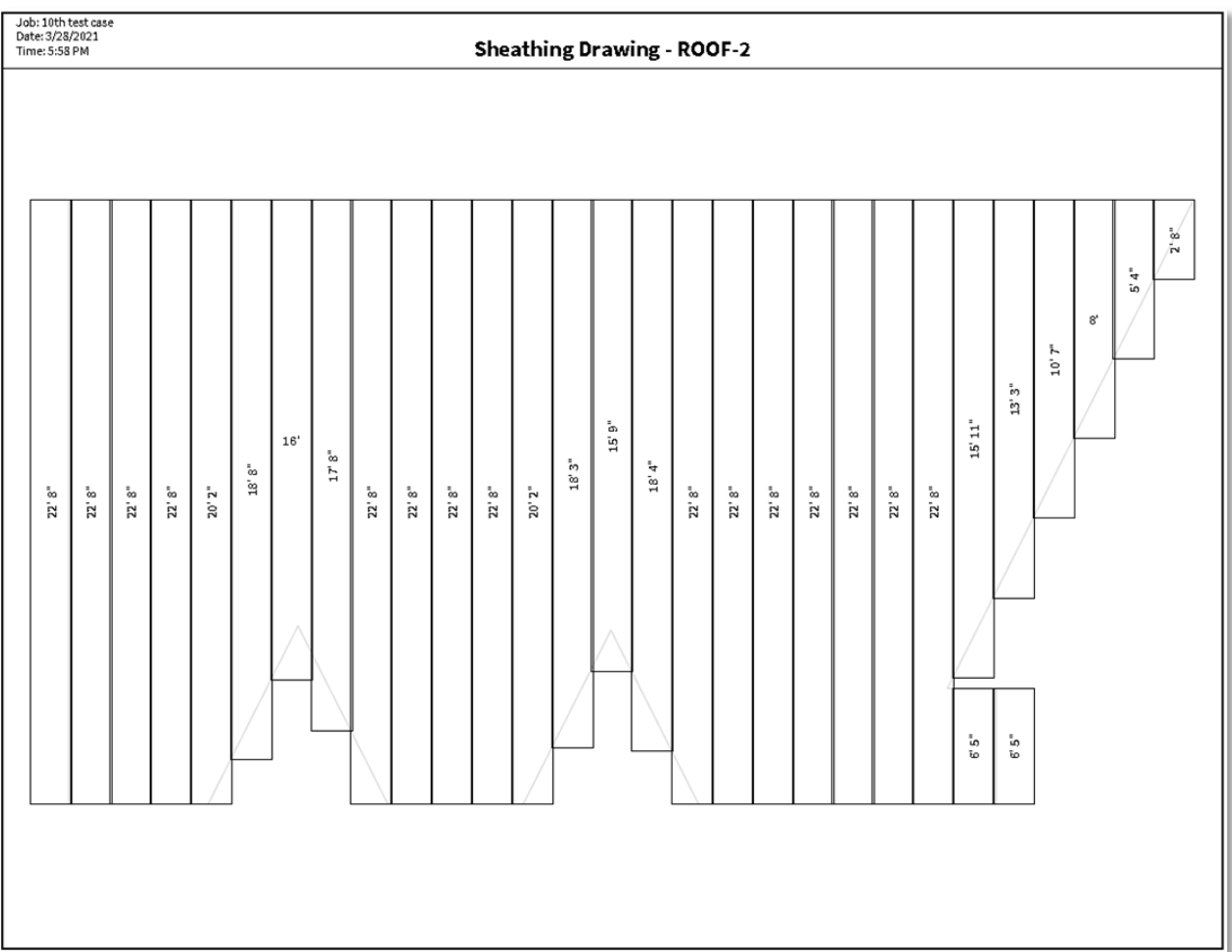

# **Appendix H: Summary Sheet**

<span id="page-55-0"></span>The *Summary Sheet* output provides basic roof dimension and job information, along with a 2D representation of the Roofing Passport 3D model. This output is commonly used as a cover sheet for the *Roof Layout* and *Sheathing Drawing* outputs used in the field.

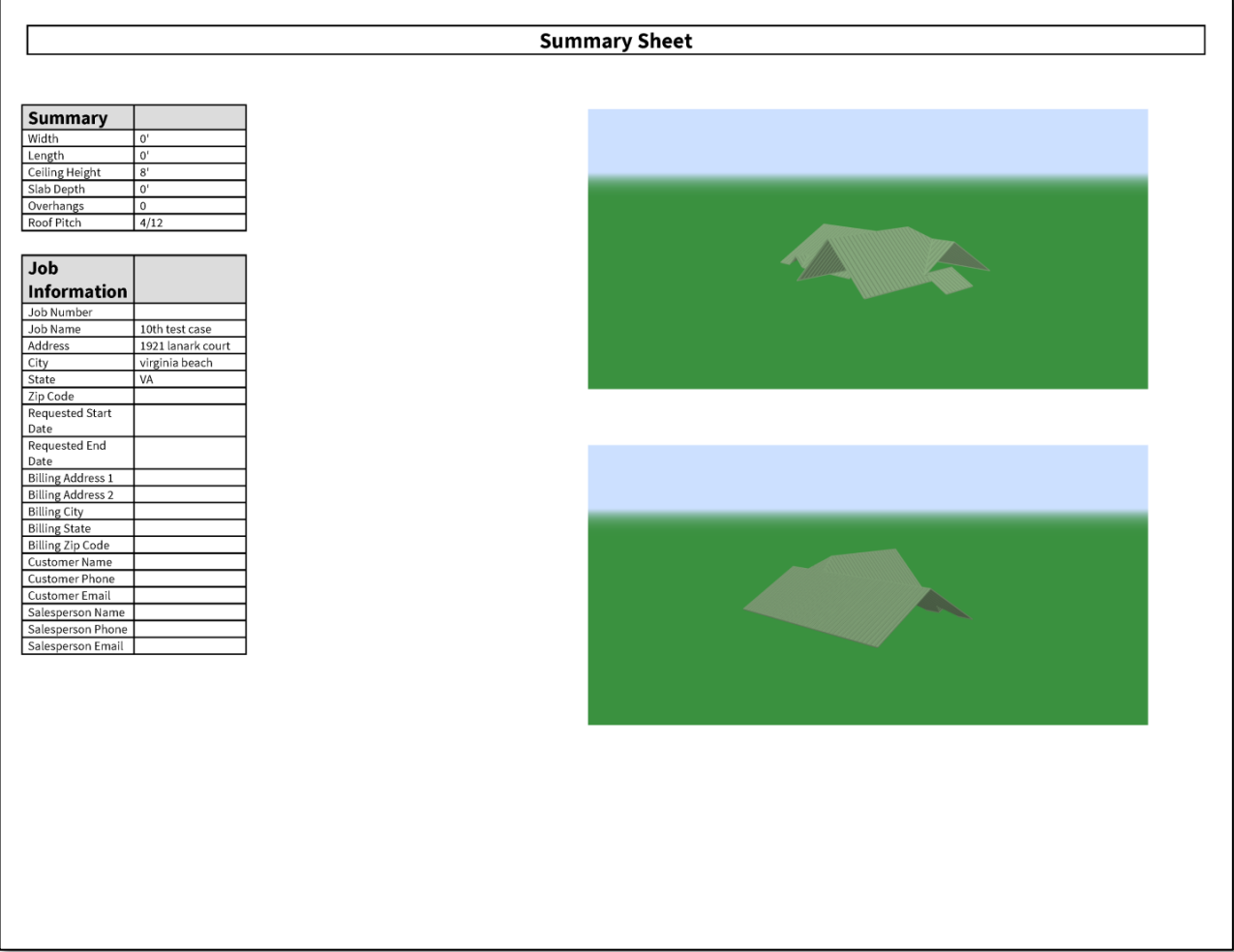